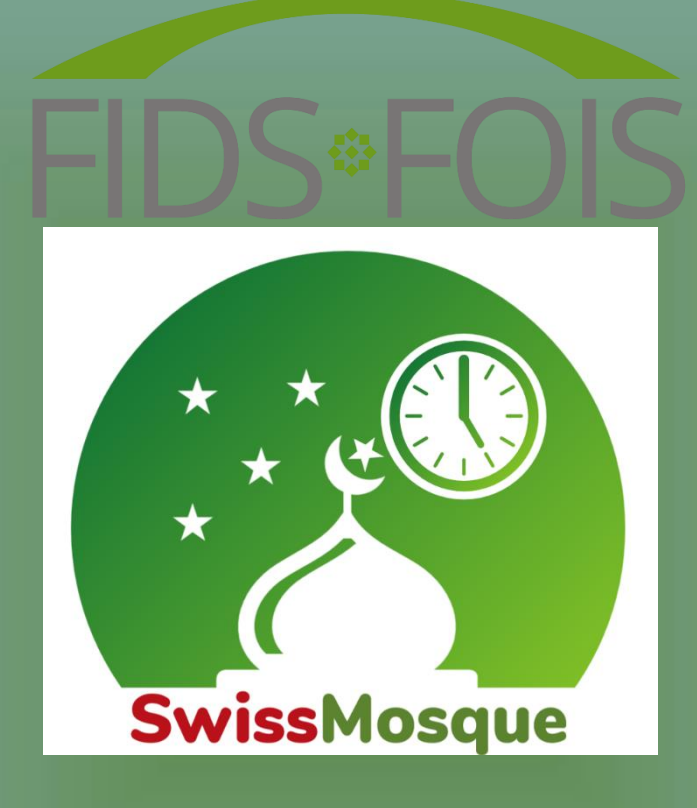

Projekt: SwissMosque Version: 1.0

Datum: 10. Januar 2024

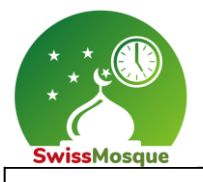

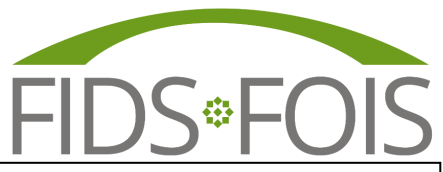

## Vorwort

Die FIDS hat zusammen mit seinen Dachverbänden beschlossen, die Gebetszeiten in der Schweiz zu vereinheitlichen. Es war uns wichtig, dass sich die islamischen Gemeinschaften einigen konnten und nicht mehr unterschiedliche Gebetszeiten in der gleichen Ortschaft haben. Mit der neuen App werden Zeitunterschiede in den verschiedenen Gebetszeitenkalendern der islamischen Gemeinschaften beseitigt und alle können sich an den gleichen Zeiten orientieren. Die App **SwissMosque** wird diese vereinheitlichten Gebetszeiten anzeigen. Das ganze SwissMosque – Projekt wurde in Zusammenarbeit mit dem MyMosq Team realisiert.

#### **Welche Gemeinschaften betrifft das?**

Der Imamrat, der Vorstand und der Präsidentenrat der FIDS tragen diesen Entscheid mit. Alle ethnisch organisierten islamischen Gemeinschaften in der Schweiz unterstützen diesen Entscheid, namentlich die DAIGS, IGB, SIG und TISS mit albanischen, bosnischen und türkischen Gemeinschaften. Die allermeisten kantonalen Dachverbände mit arabisch sprechenden Gemeinschaften tragen diesen Entscheid auch mit.

#### **Was ist speziell an der SwissMosque App?**

Die Gebetszeiten können spezifisch per Moschee in den verschiedenen Orten angefragt werden. Man kann z.B. sehen, wann das Morgengebet, das Isha-Gebet oder auch das Freitagsgebet in der eigenen Moschee verrichtet wird. Zudem kann man anhand des Routenplaners Moscheen in verschiedenen anderen Städten finden. Eine ganz gute Möglichkeit ist, dass die Moschee oder der eigene Dachverband Mitteilungen und spezifische Informationen an die Mitglieder der angeschlossenen Moscheen senden können.

#### **Das Kernteam der SwissMosque besteht aus den folgenden Projektteilnehmern:**

- Önder Günes Präsident FIDS (Koordinator SwissMosque)
- Montassar BenMrad Vorstandsmitglied FIDS (Koordinator SwissMosque)
- Mirzet Mujala Vorstandsmitglied FIDS (Projektleiter SwissMosque)
	- Amir Muaremi Leiter MyMosque
	- Ahmed BenMrad Softwareentwickler FIDS

Regensdorf, den 10. Januar 2024

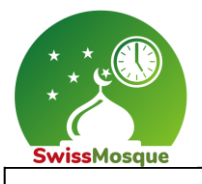

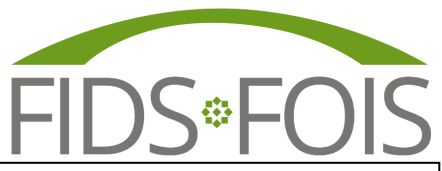

## Inhaltsverzeichnis

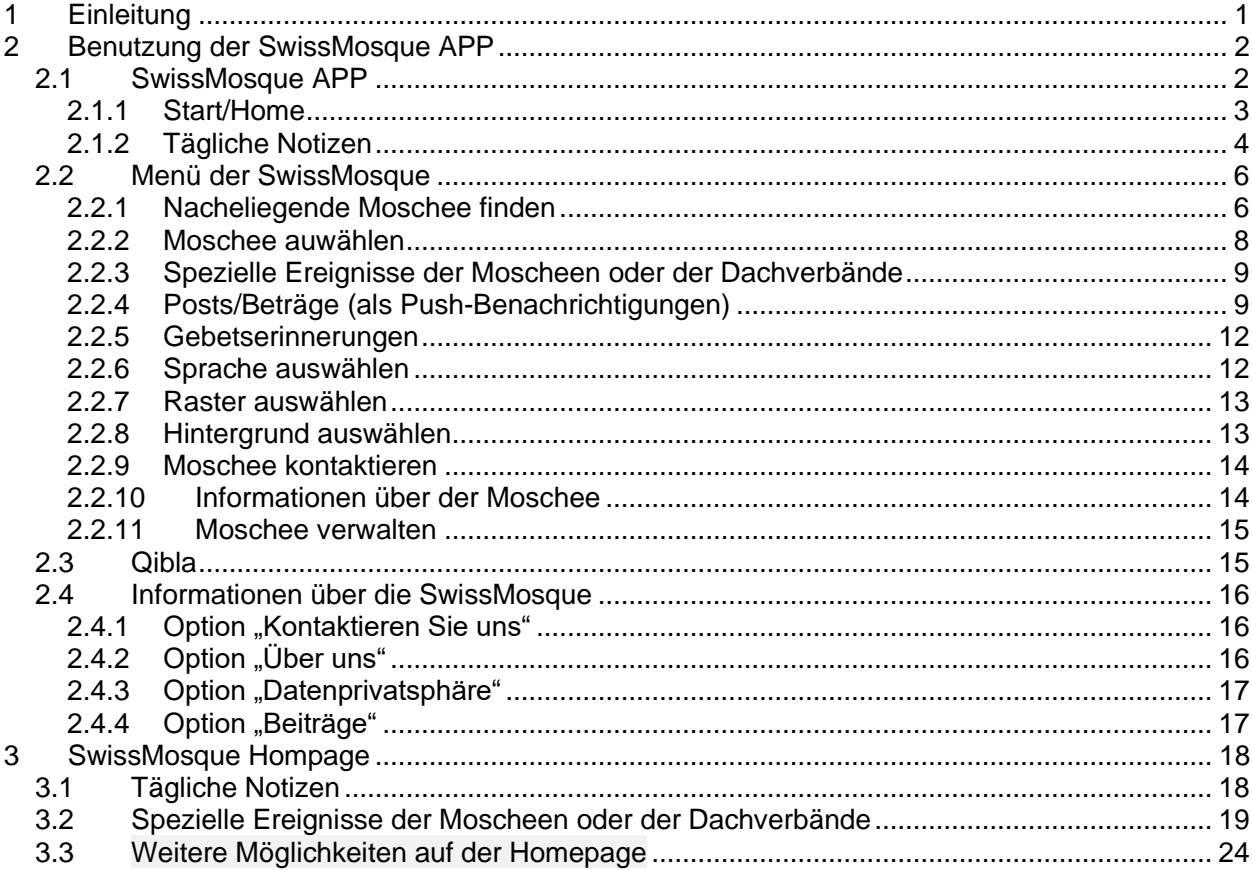

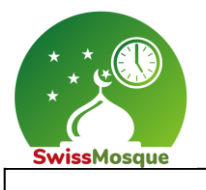

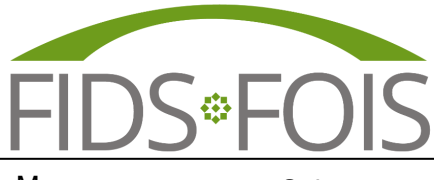

## <span id="page-3-0"></span>1 Einleitung

Die SwissMosque-App eröffnet Ihnen eine reichhaltige und vielfältige Welt der muslimischen Gemeinschaft in der Schweiz. Mit einem intuitiven und umfassenden Ansatz vereint diese App vieles, was Sie benötigen, um sich mit Gleichgesinnten zu verbinden.

Entdecken Sie mühelos Gebetszeiten für Moscheen in Ihrer Nähe. Die App bietet präzise und aktuelle Informationen, um Ihnen zu helfen, Ihre täglichen Gebetsrituale, unabhängig von der Ortschaft, in der Sie sich befinden, zu erleichtern.

Neben den Gebetszeiten bietet SwissMosque eine umfassende Übersicht über Moscheen in der ganzen Schweiz. Finden Sie schnell und unkompliziert Informationen zu Standorten, Dienstleistungen, und lernen Sie die Gemeinden kennen, die ein offenes und einladendes Umfeld schaffen.

Tauchen Sie ein in eine reiche Palette von Gemeinschaftsaktivitäten und Veranstaltungen, die in den Moscheen organisiert werden.

Von Bildungsprogrammen über soziale Zusammenkünfte bis hin zu kulturellen Feierlichkeiten – die SwissMosque-App kann genutzt werden, um Sie über viele Ereignisse zu informieren und vor allem auch darüber, was in Ihrer lokalen muslimischen Gemeinschaft geschieht.

Bleiben Sie durch aktuelle Nachrichten, Artikel und Ressourcen stets auf dem Laufenden über Entwicklungen, Ereignisse und Themen, die die muslimische Gemeinschaft in der Schweiz betreffen.

Die SwissMosque-App ist nicht nur ein praktisches Werkzeug für Ihren Alltag, sondern auch ein Ort der Verbundenheit. Sie bietet eine Plattform, auf der Sie sich mit anderen Gemeinschaften vernetzen können, um anschliessend gemeinsam an einer reichhaltigen und vielfältigen muslimischen Erfahrung in der Schweiz teilzuhaben.

Willkommen bei SwissMosque – Ihrer Tür zu einer lebendigen und inspirierenden muslimischen Gemeinschaft in der Schweiz!

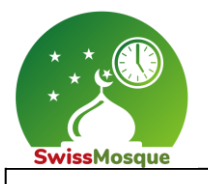

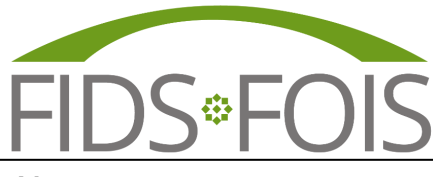

## <span id="page-4-0"></span>2 Benutzung der SwissMosque APP

Hier werden die Funktionen der SwissMosque App sowie der Homepage der SwissMosque beschrieben, die Ihr als Benutzer nutzen könnt. Die Informationen, die von den Administratoren Ihrer Moschee notiert werden, sind für Sie als Endbenutzer sichtbar.

Der erste Abschnitt erläutert die SwissMosque App im Detail, während der zweite Teil die Funktionen und Möglichkeiten auf der Homepage beschreibt.

#### <span id="page-4-1"></span>2.1 SwissMosque APP

Die SwissMosque App ist sowohl für iOS-Geräte wie das iPhone als auch für Android-Geräte, wie Samsung, verfügbar. Ihr könnt die App herunterladen, indem ihr auf diesen Link klickt: [https://qrco.de/beYnKa.](https://qrco.de/beYnKa) Wählt anschliessend "App Store" für iOS (iPhone) oder "Google Play" für Android (Samsung) aus. Eine alternative Methode wäre das Scannen des QR-Codes (siehe unteres Bild).

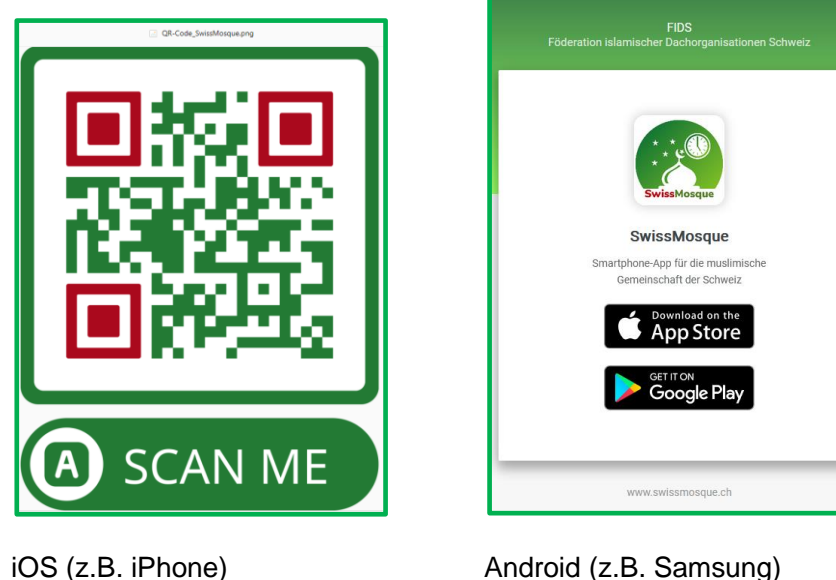

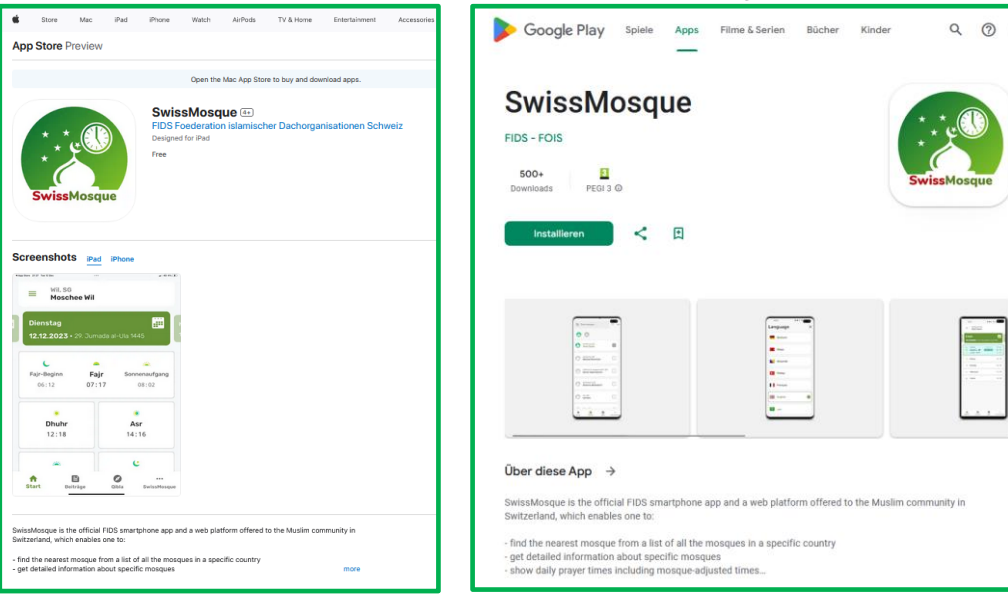

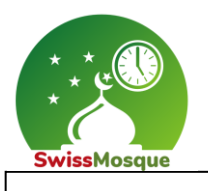

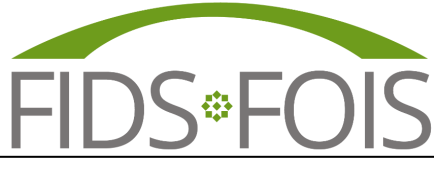

#### <span id="page-5-0"></span>2.1.1 Start/Home

Nach der Installation und dem Öffnen der SwissMosque App erscheint ein Fenster mit den Optionen Start, Menü, Beiträge, Qibla und SwissMosque **(1 und 2)**. Dabei sind auch die Beiträge **(3)** sichtbar, die von der jeweiligen Moschee erstellt wurden. Wenn man das Menü **(2)** auswählt, öffnet sich ein neues Fenster (siehe das Bild unten rechts), das weitere Auswahlmöglichkeiten bietet, die in weiteren Kapiteln erklärt werden.

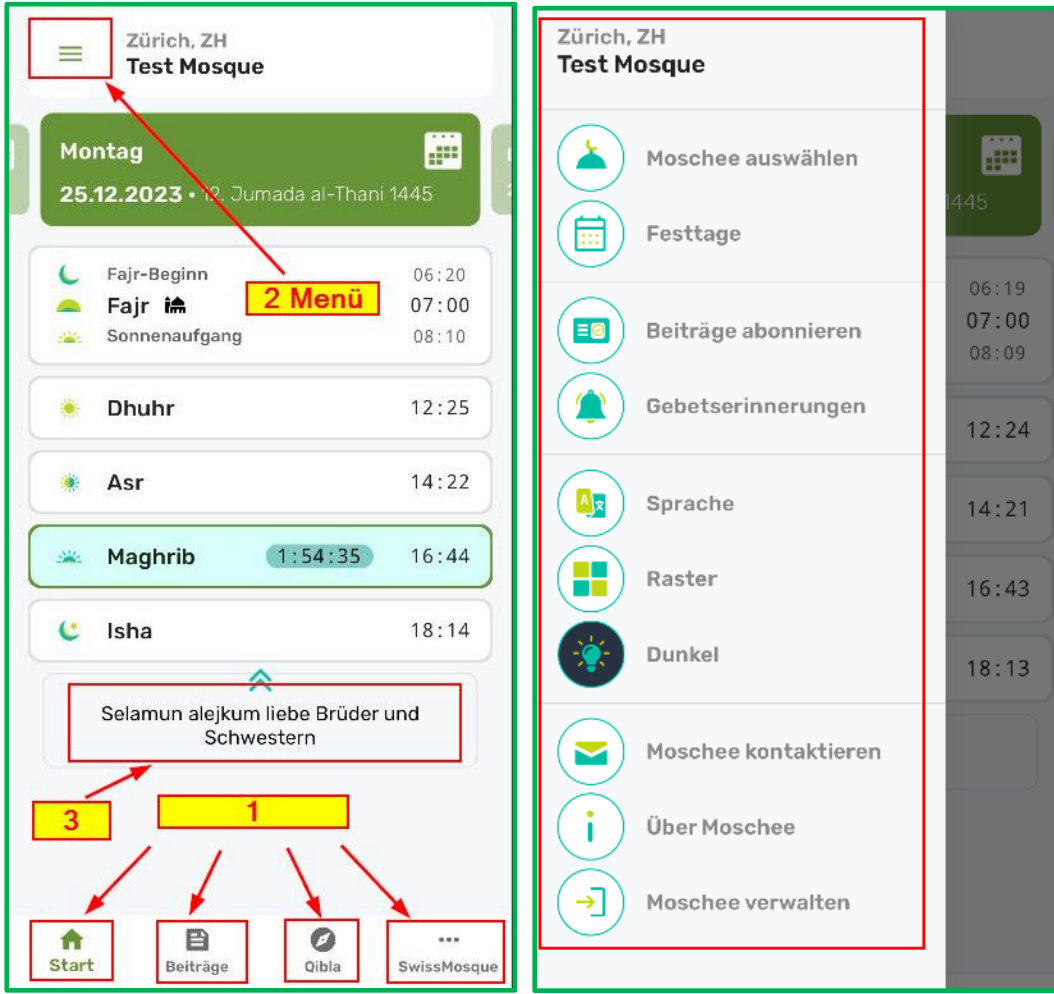

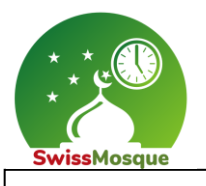

### <span id="page-6-0"></span>2.1.2 Tägliche Notizen

Die Moscheen haben die Möglichkeit, jeden Tag Notizen zu verfassen, welche Sie als Benutzer auf Euren Geräten sehen könnt. Ein Dachverband kann auch eine Notiz schreiben, die an alle Moscheen des Dachverbandes gesendet wird.

Hier ein Beispiel: Die Notiz "Selamun alejkum liebe Brüder und Schwestern" **(2)** wurde von der Testmoschee verfasst. Sobald ihr auf dem Start/Home **(1)** seid, ist diese verfasste Notiz in der SwissMosque-App für euch sichtbar. Zusätzlich ist die Notiz auch auf dem TV-Bildschirm ersichtlich. Die genaue Vorgehensweise, um die TV-Oberfläche zu erreichen und diese Notizen zu sehen, wird im Kapitel "3. SwissMosque Homepage" näher erläutert.

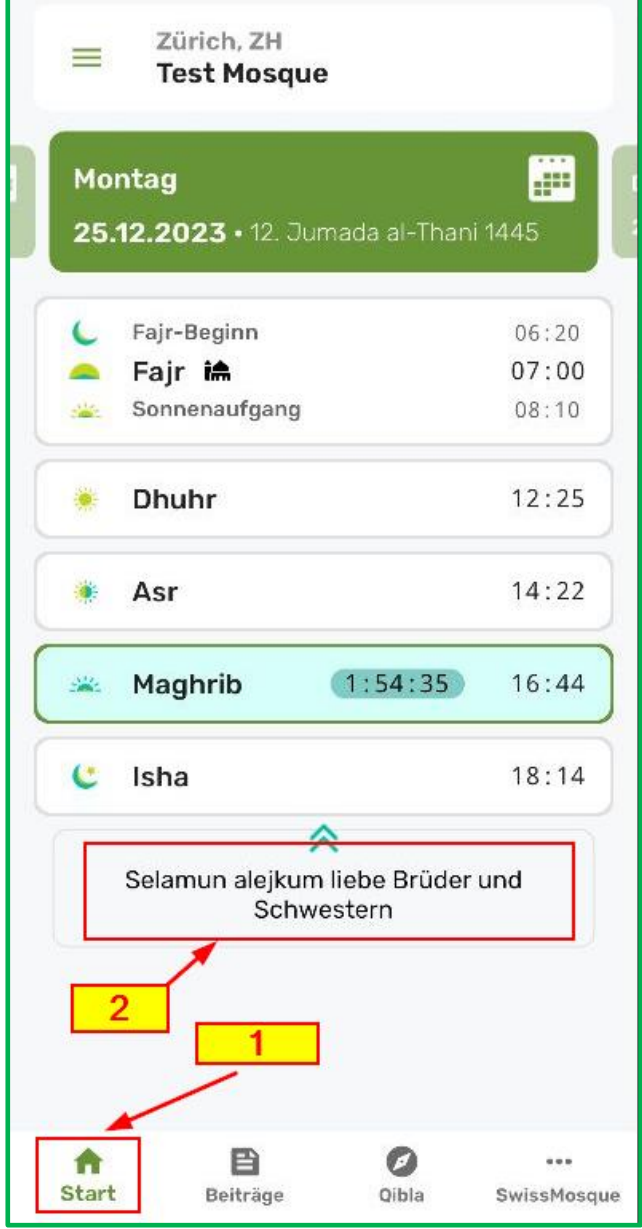

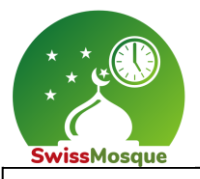

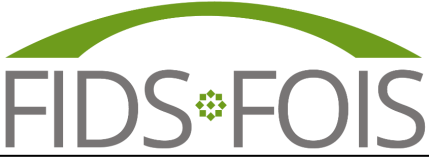

Wenn zwei Notizen verfasst wurden, sind diese ebenfalls in der App sichtbar. Um zwischen den Notizen auf dem Smartphone zu wechseln, könnt ihr die Notiz mit eurem Finger nach links oder rechts schieben (siehe die unteren Bilder).

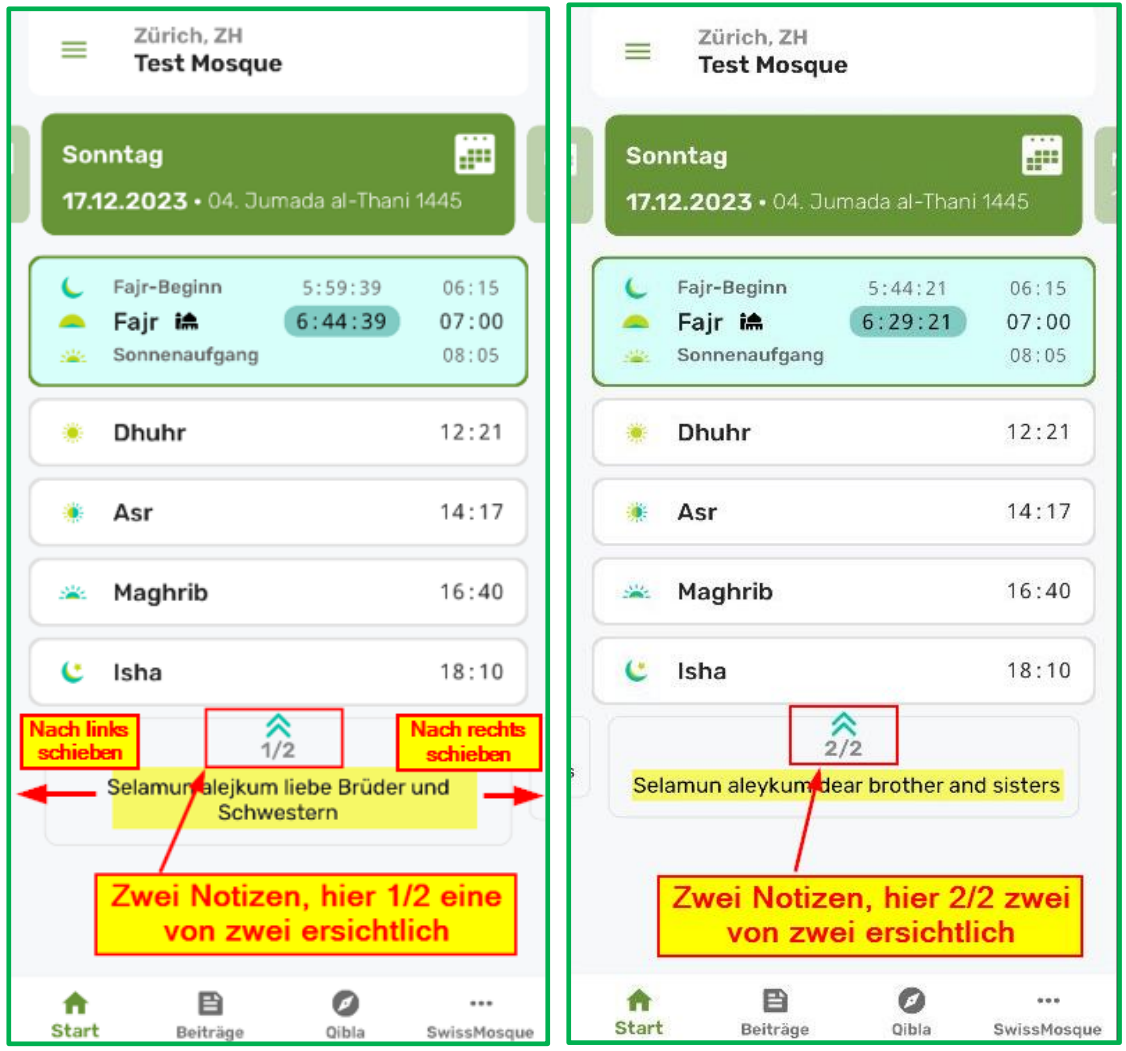

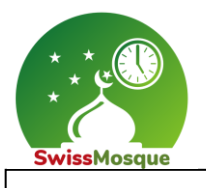

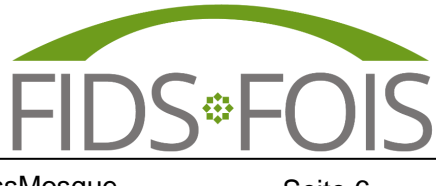

#### <span id="page-8-0"></span>2.2 Menü der SwissMosque

Im Rahmen dieses Kapitels werden alle Optionen, die sich im Menü der SwissMosque befinden, ausführlich für die Benutzer erklärt.

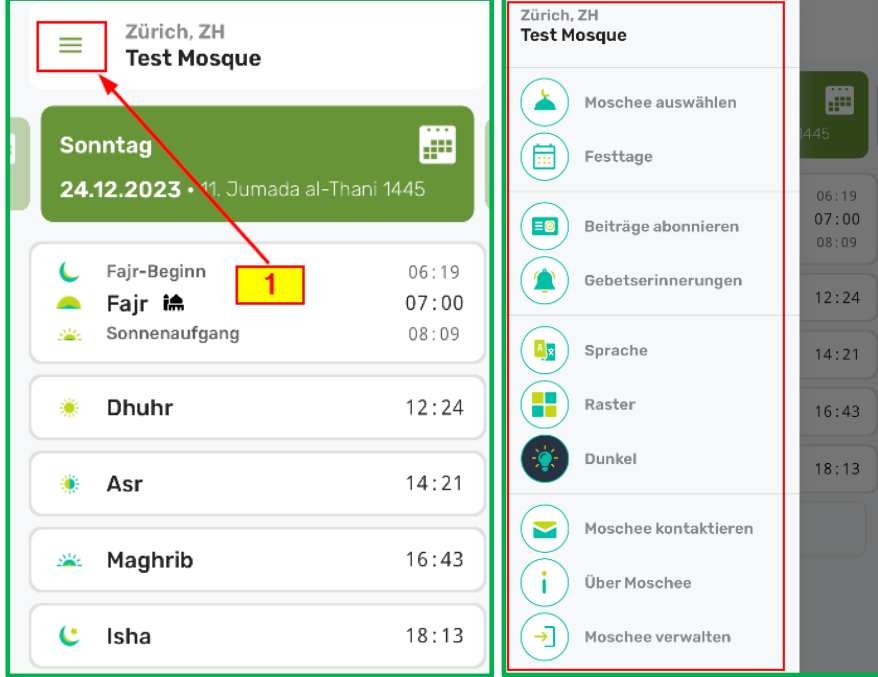

### <span id="page-8-1"></span>2.2.1 Nacheliegende Moschee finden

Auf das Menü **(1)** klicken, die «Moschee auswählen» auswählen **(2)** und das Icon **(3)** in der rechten unteren Ecke selektieren.

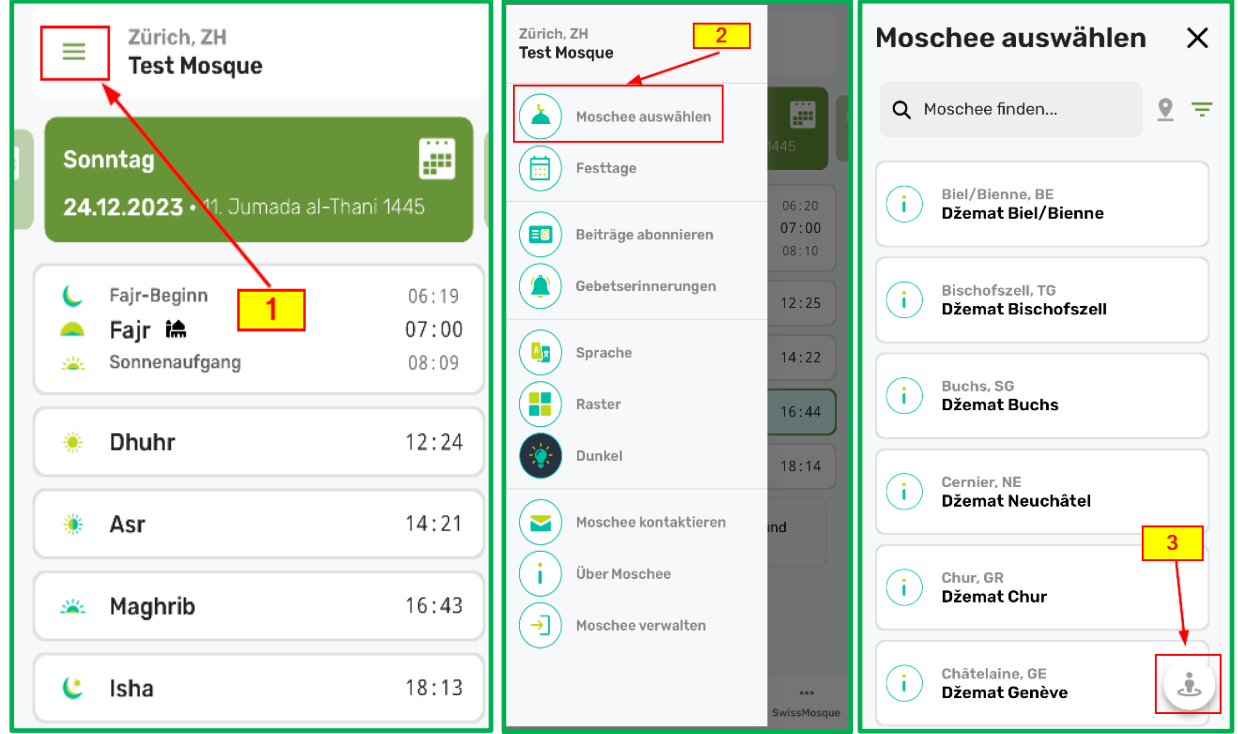

**FIDS FÖDERATION ISLAMISCHER DACHORGANISATIONEN SCHWEIZ** Bahnstrasse 80 ∙ 8105 Regensdorf ZH **∙** [www.fids.ch](http://www.fids.ch/) - [info@fids.ch](mailto:info@fids.ch) / [www.swissmosque.ch](http://www.swissmosque.ch/) - [info@swissmosque.ch](mailto:info@swissmosque.ch)

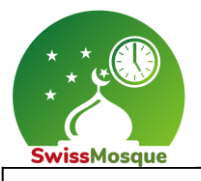

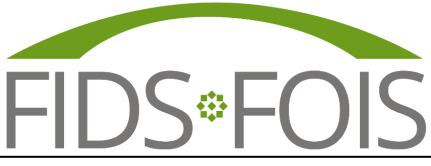

Nach Auswahl des Icons werden die Moscheen nach ihrer Entfernung **(1)** zu Ihrem Standort aufgelistet. Danach können Sie das Standort-Symbol **(2)** auswählen, um eine Übersicht der nahegelegenen Moscheen zu erhalten. Durch Selektion des gewünschten Standortes **(3)** wird der Name der ausgewählten Moschee sichtbar, wie beispielsweise in diesem Fall der Moschee "Xhamia TULIPAN" **(4)** in Reinach.

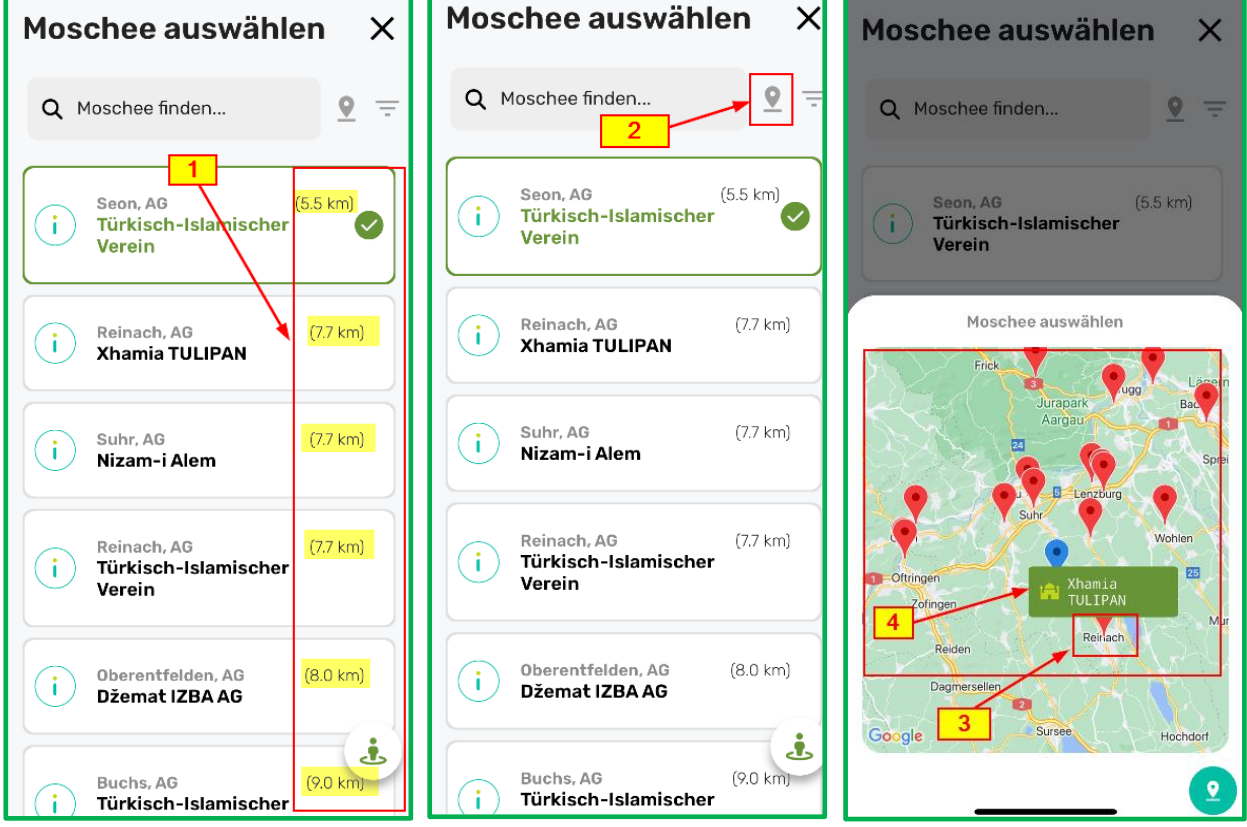

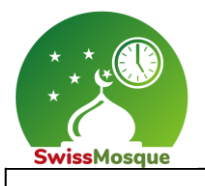

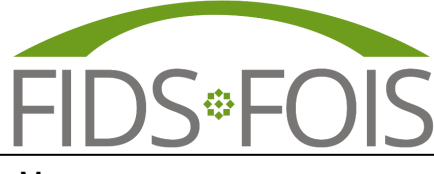

### <span id="page-10-0"></span>2.2.2 Moschee auwählen

Auf Menü **(1)** und anschliessend auf «Moschee auswählen» **(2)** klicken. Gebt anschliessend den Namen der gewünschten Moschee in das Suchfeld ein **(3)** und wählt die Moschee aus der Liste aus **(4)**.

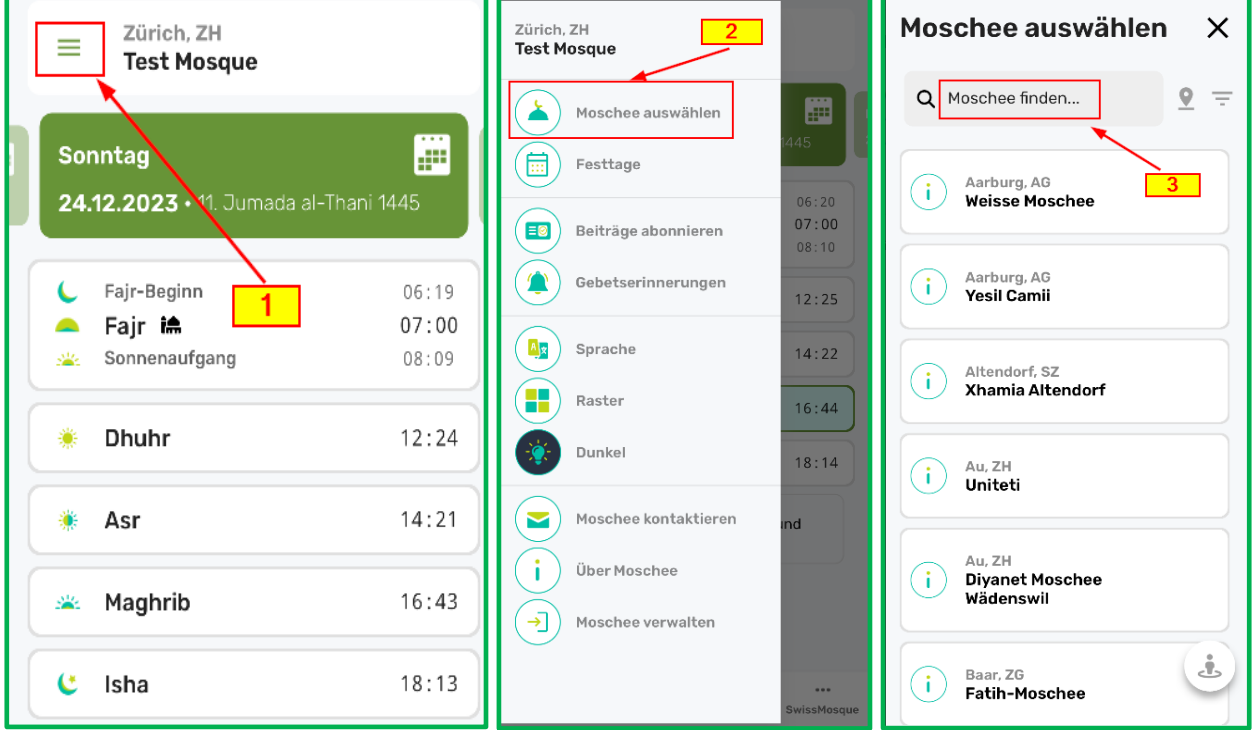

Nach der Auswahl der gewünschten Moschee sieht Ihr auch die Notitzen **(5)** dieser Moschee.

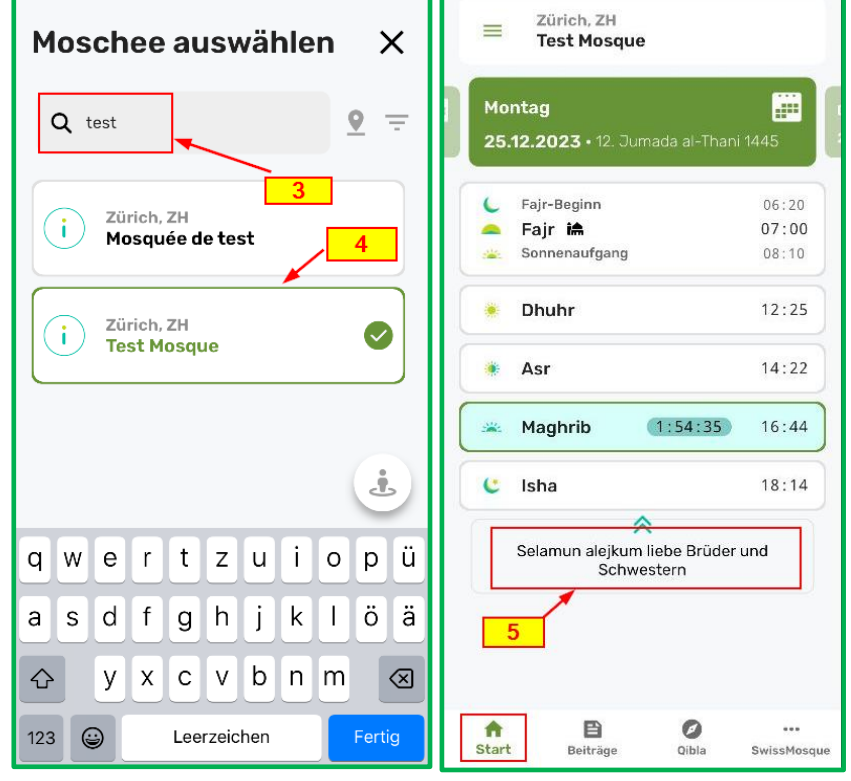

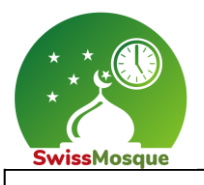

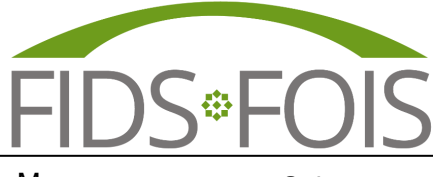

#### <span id="page-11-0"></span>2.2.3 Spezielle Ereignisse der Moscheen oder der Dachverbände

Mit dieser Funktion könnt ihr spezielle Ereignisse oder Veranstaltungen in der Moschee ansehen und Euch darüber informieren.

Um die erstellten Ereignisse der Moschee auf dem Smartphone zu sehen, navigiert man in der App zum Menü **(1)** und wählt "Festtage" **(2)** aus. Hier werden sowohl die Ereignisse der Dachorganisationen als auch die von den Administratoren der einzelnen Moscheen erstellten Ereignisse angezeigt.

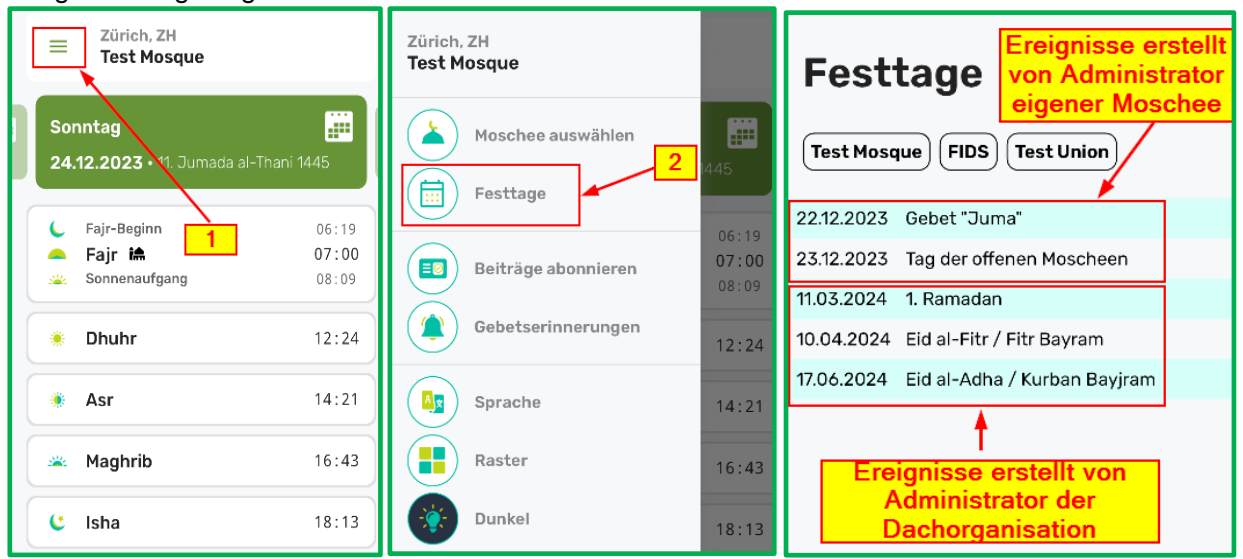

### <span id="page-11-1"></span>2.2.4 Posts/Beträge (als Push-Benachrichtigungen)

Sobald ein Administrator einen Post als Push-Benachrichtigung verfasst, wird dieser an alle abonnierten Mitglieder der Moschee gesendet.

Sie als Benutzer bekommen folgende Nachricht.

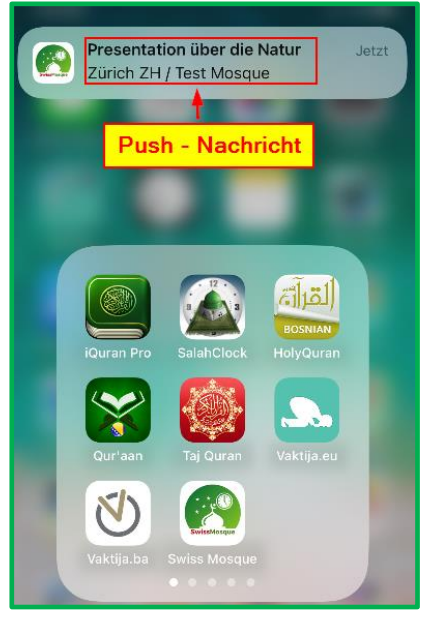

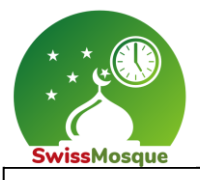

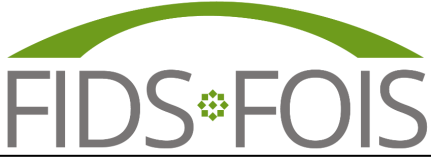

In der App besteht die Möglichkeit, die Beiträge der gewünschten Moscheen zu abonnieren, um die Postnachrichten dieser Moschee zu sehen und zu erhalten. Dazu klickt man zunächst auf das Menü **(1)**, dann auf "Beiträge abonnieren" **(2)** und wählt schliesslich die gewünschte Moschee aus **(3)**. In diesem Beispiel wurde nach der "Test-Moschee" gesucht und sie wurde anschließend ausgewählt.

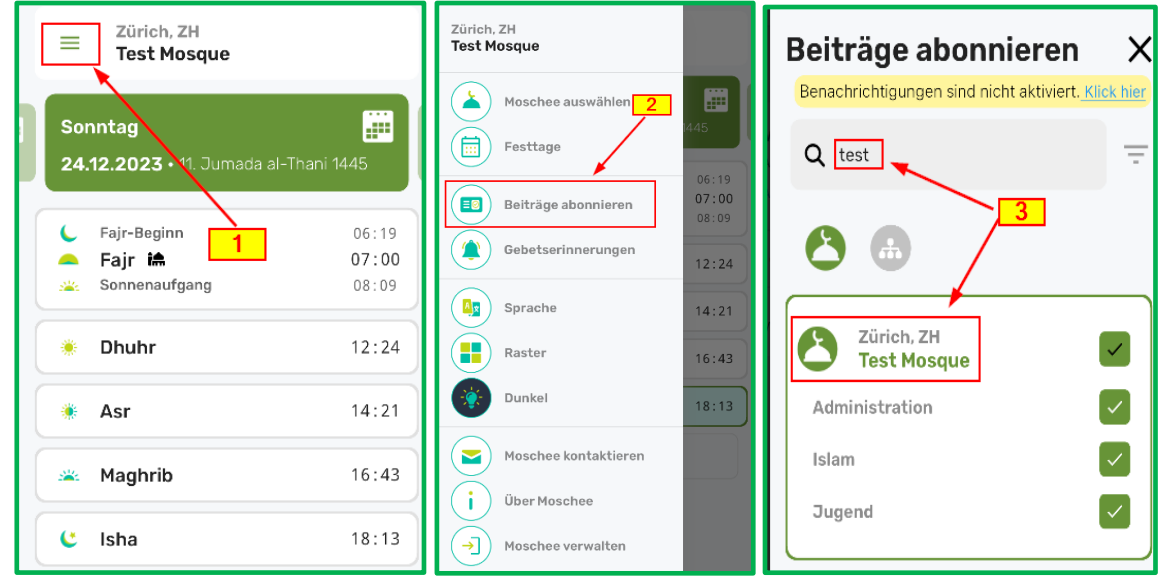

Als nächstes klickt man in der App auf "Beiträge" **(1)** und wählt die zuvor abonnierte Moschee aus **(2)**. Dadurch wird der veröffentlichte Beitrag "Präsentation über die Natur" **(3)** sichtbar.

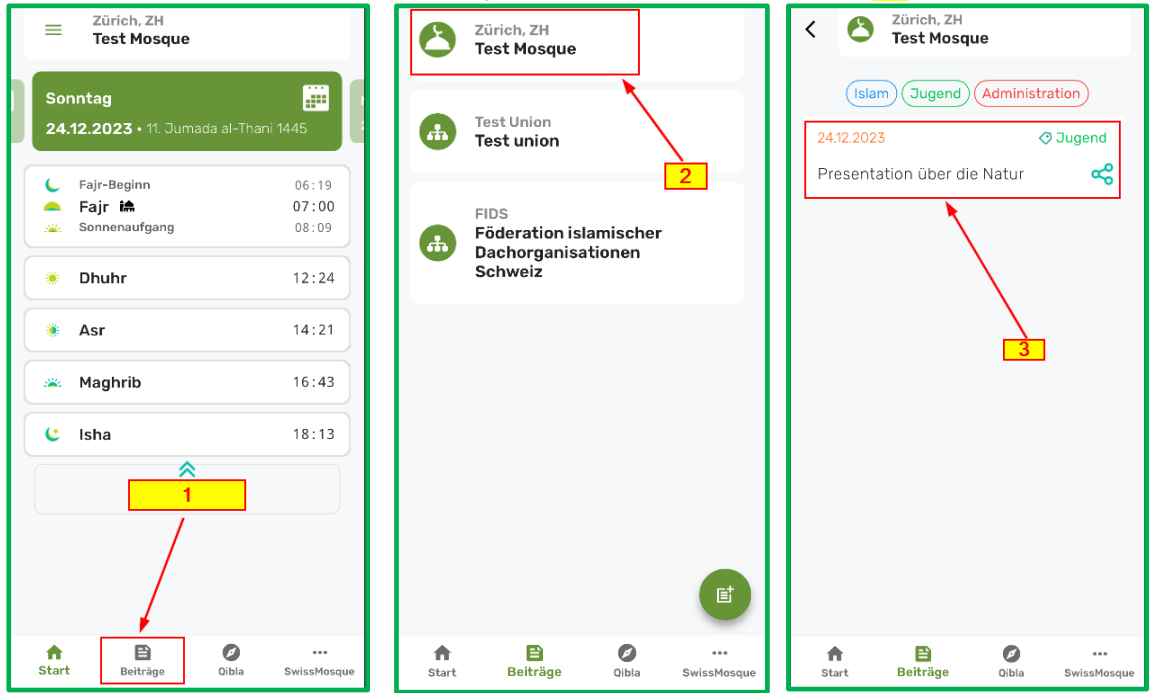

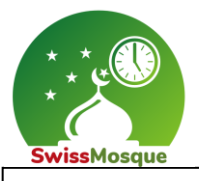

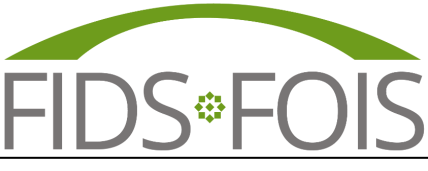

Wenn man den erstellten Beitrag auswählt, in diesem Fall "Präsentation über die Natur" **(1)**, werden alle von Administrator eingetragene Informationen wie das Bild, zusätzlicher Text etc. angezeigt.

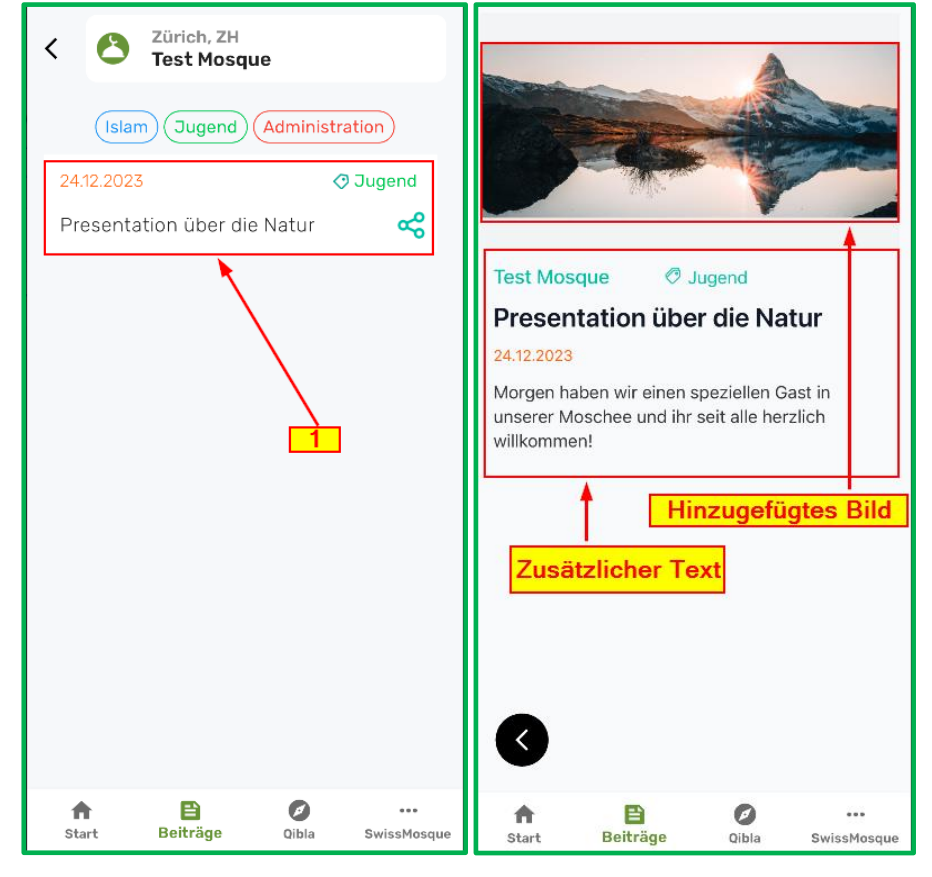

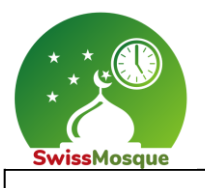

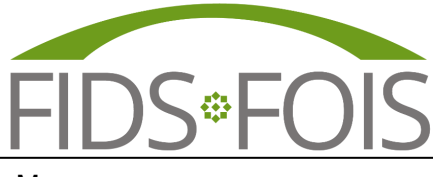

### <span id="page-14-0"></span>2.2.5 Gebetserinnerungen

Im Menü **(1)** die Option "Gebetserinnerung" **(2)** auswählen. Dort könnt ihr die Zeit **(3)** einstellen, in Minuten vor dem jeweiligen Gebet, zu der die Erinnerung erfolgen soll, indem ihr den Schieberegler **(4)** nach rechts verschiebt.

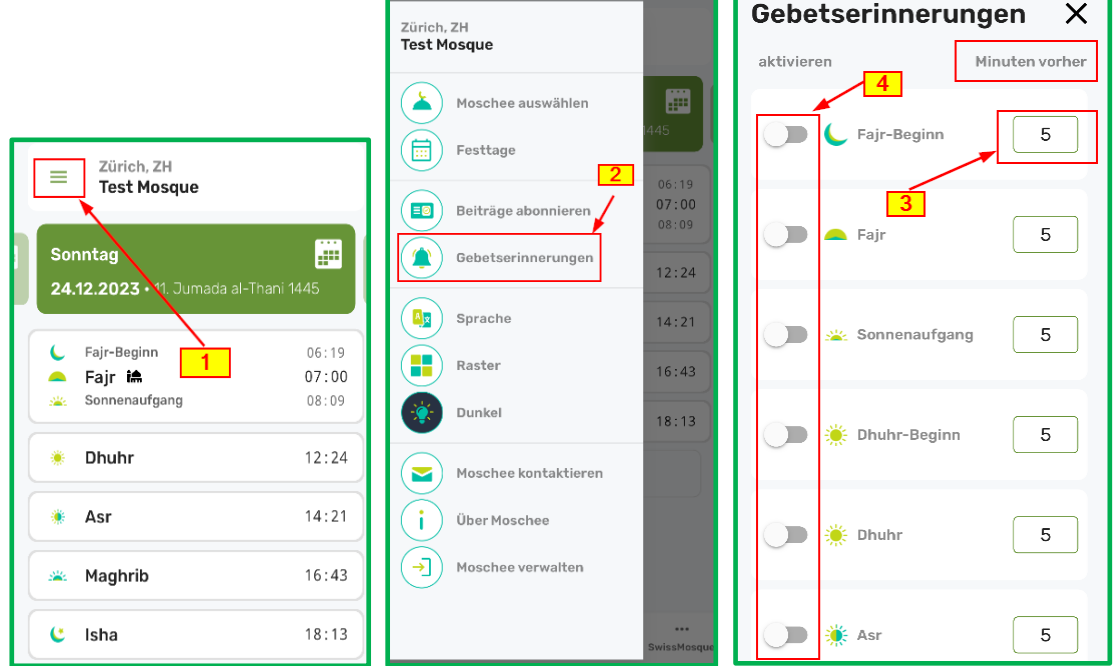

## <span id="page-14-1"></span>2.2.6 Sprache auswählen

Im Menü **(1)** die Option "Sprache" **(2)** auswählen und dann die gewünschte Sprache **(3)** auswählen.

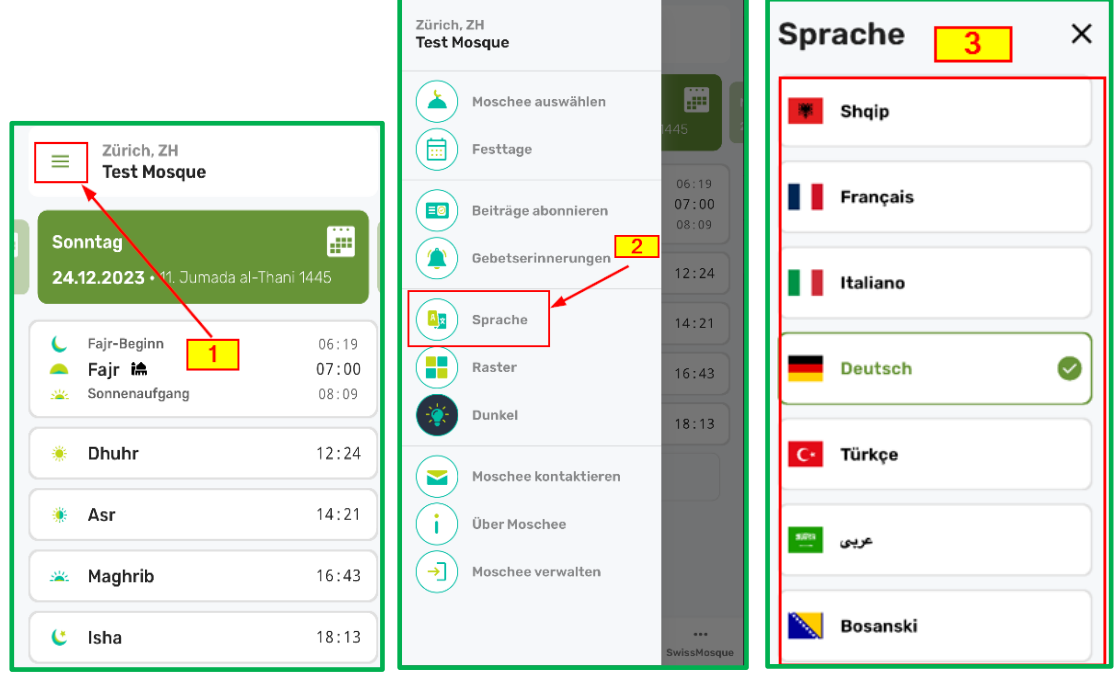

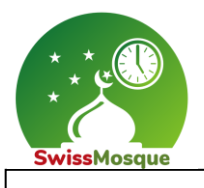

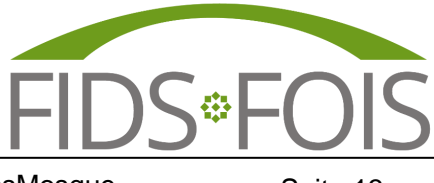

#### <span id="page-15-0"></span>2.2.7 Raster auswählen

Im Menü **(1)** die Option "Raster" oder "Liste" **(2)** auswählen, um die Gebetszeiten entweder als Liste oder als Raster **(3)** anzuzeigen.

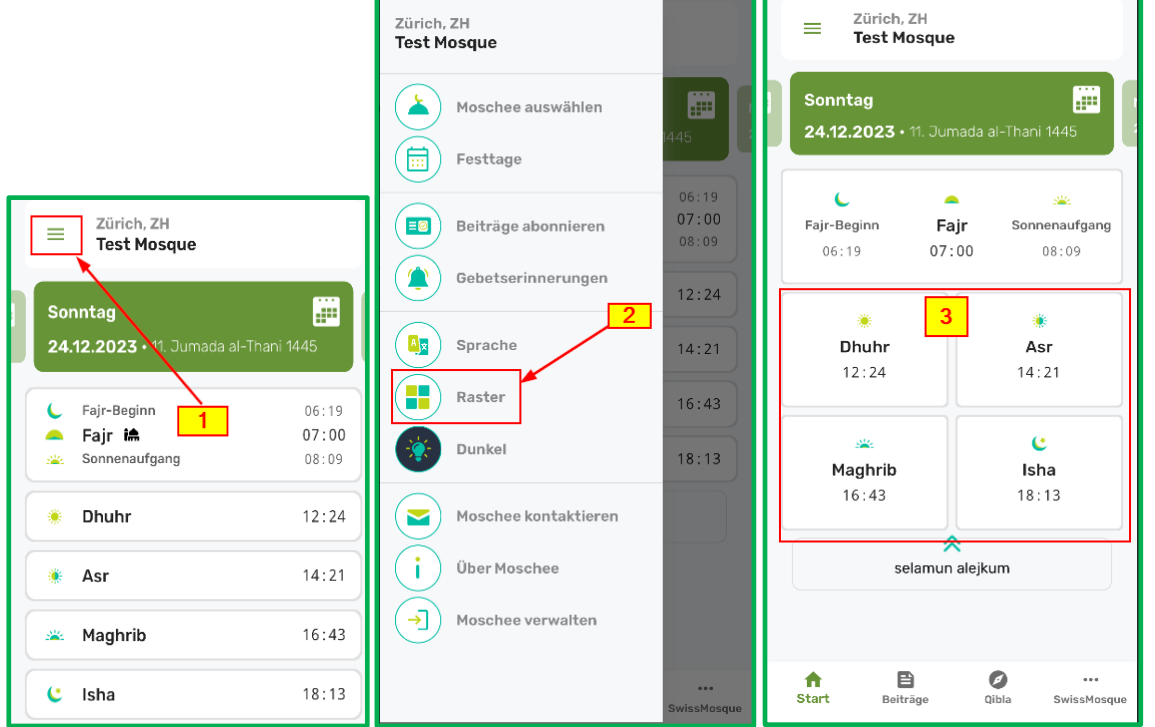

### <span id="page-15-1"></span>2.2.8 Hintergrund auswählen

Im Menü **(1)** die Option für den gewünschten Hintergrund, entweder "Hell" oder "Dunkel" **(2)**, auswählen.

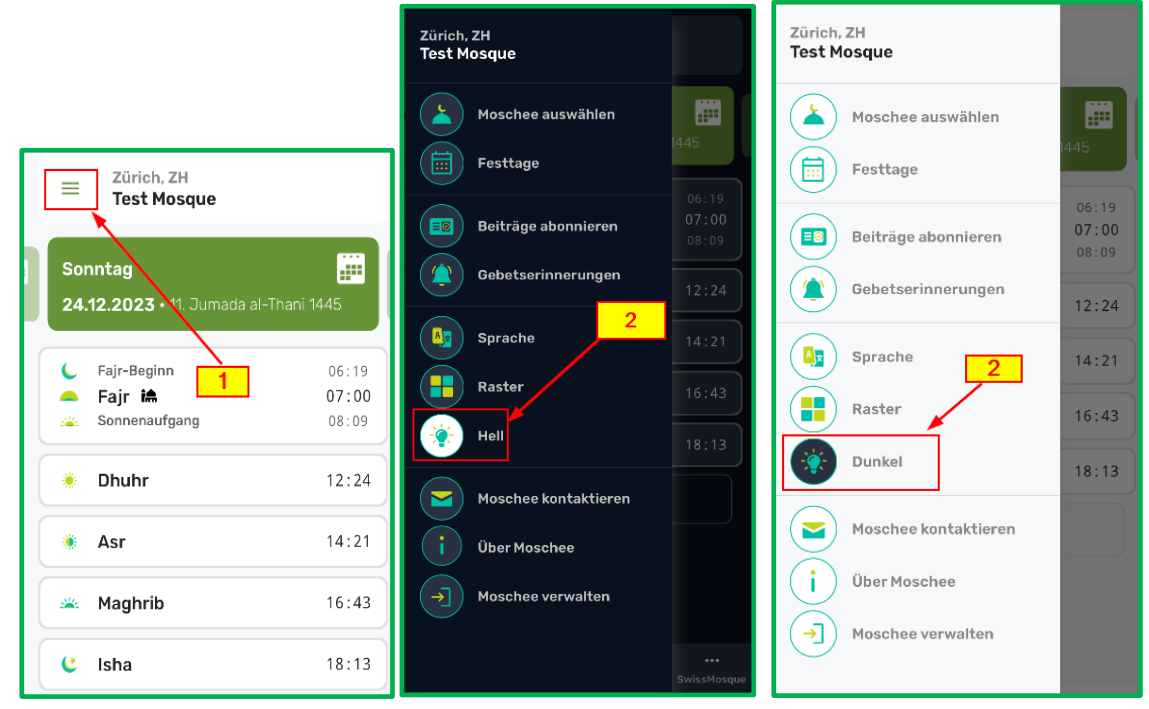

**FIDS FÖDERATION ISLAMISCHER DACHORGANISATIONEN SCHWEIZ** Bahnstrasse 80 · 8105 Regensdorf ZH · [www.fids.ch](http://www.fids.ch/) - [info@fids.ch](mailto:info@fids.ch) / [www.swissmosque.ch](http://www.swissmosque.ch/) - [info@swissmosque.ch](mailto:info@swissmosque.ch)

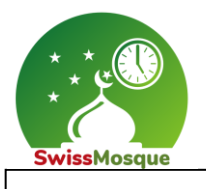

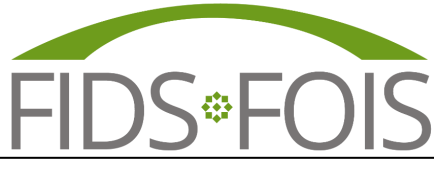

#### <span id="page-16-0"></span>2.2.9 Moschee kontaktieren

Im Menü **(1)** die Option "Moschee kontaktieren" **(2)** auswählen. Dann die erforderlichen Informationen eingeben **(1)** und die Nachricht senden **(4)**. Diese Nachricht wird an die ausgewählte Moschee gesendet.

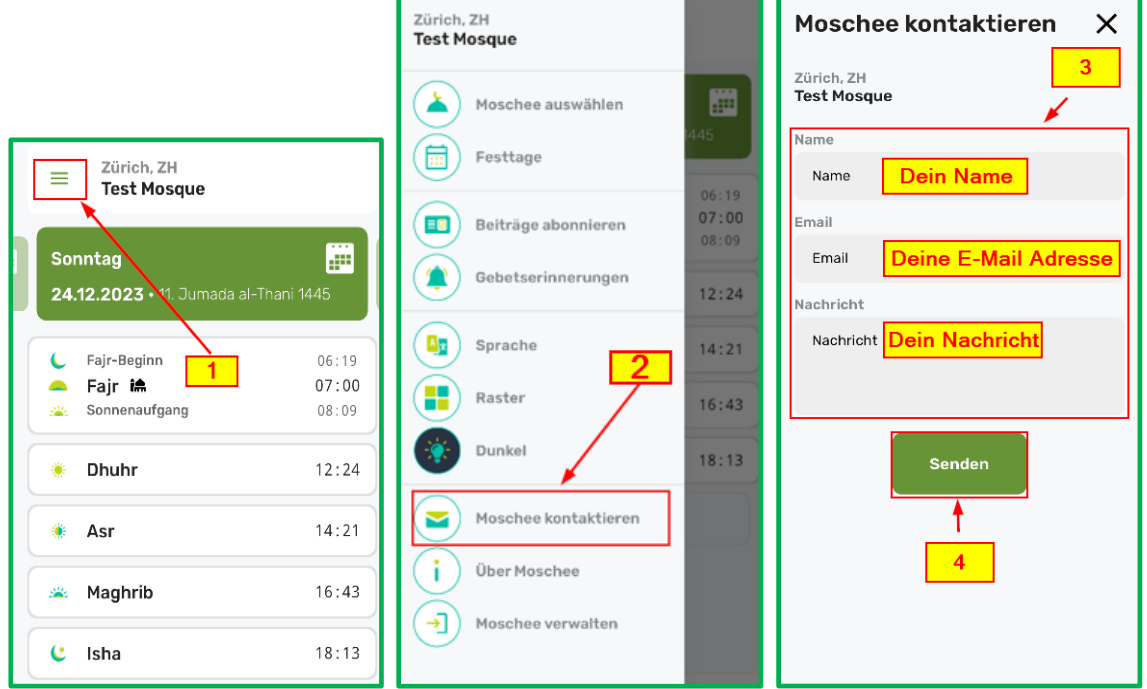

### <span id="page-16-1"></span>2.2.10 Informationen über der Moschee

Im Menü **(1)** die Option "Über Moschee" **(2)** auswählen. Dadurch sind nach dieser Selektion die benötigten Informationen über die Moschee für die Benutzer ersichtlich **(3)**.

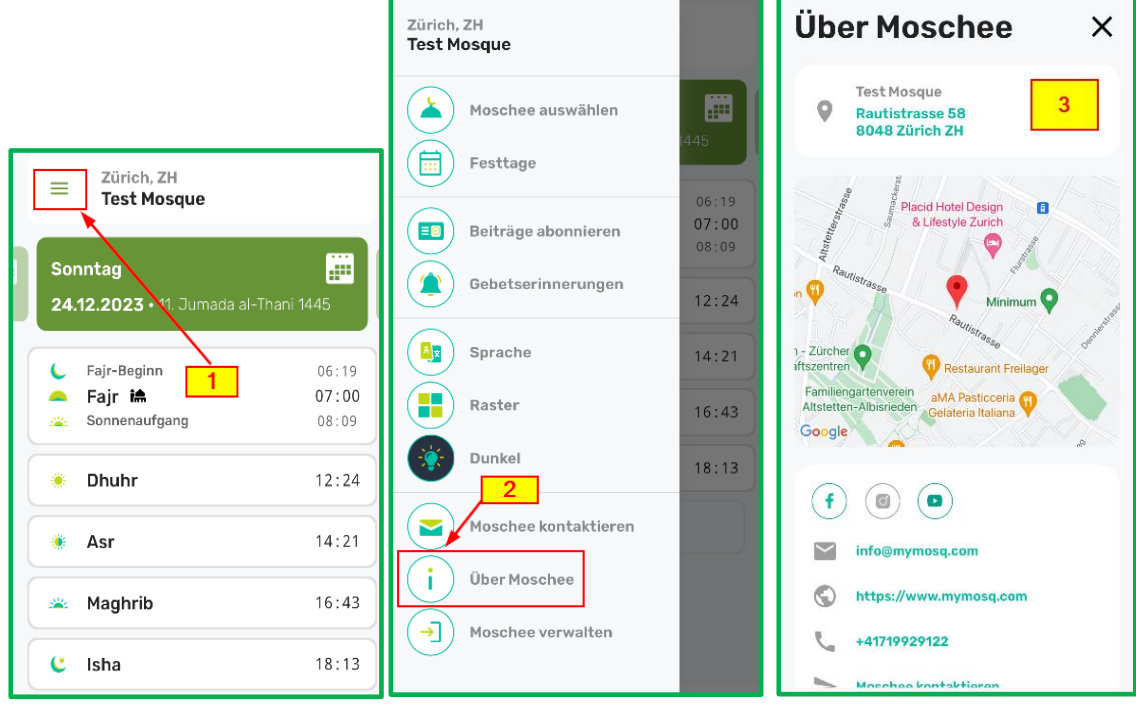

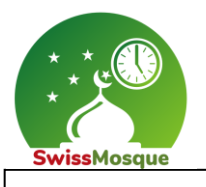

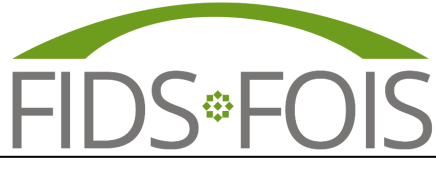

#### <span id="page-17-0"></span>2.2.11 Moschee verwalten

Im Menü **(1)** die Option "Moschee verwalten" **(2)** auswählen. Dadurch wird die Seite ["www.admin.swissmosque.ch"](http://www.admin.swissmosque.ch/) **(3)** geöffnet. Diese Funktion ist für Administratoren gedacht und ermöglicht ihnen einen vereinfachten Zugang zur SwissMosque-Homepage, um gewünschte Änderungen vorzunehmen.

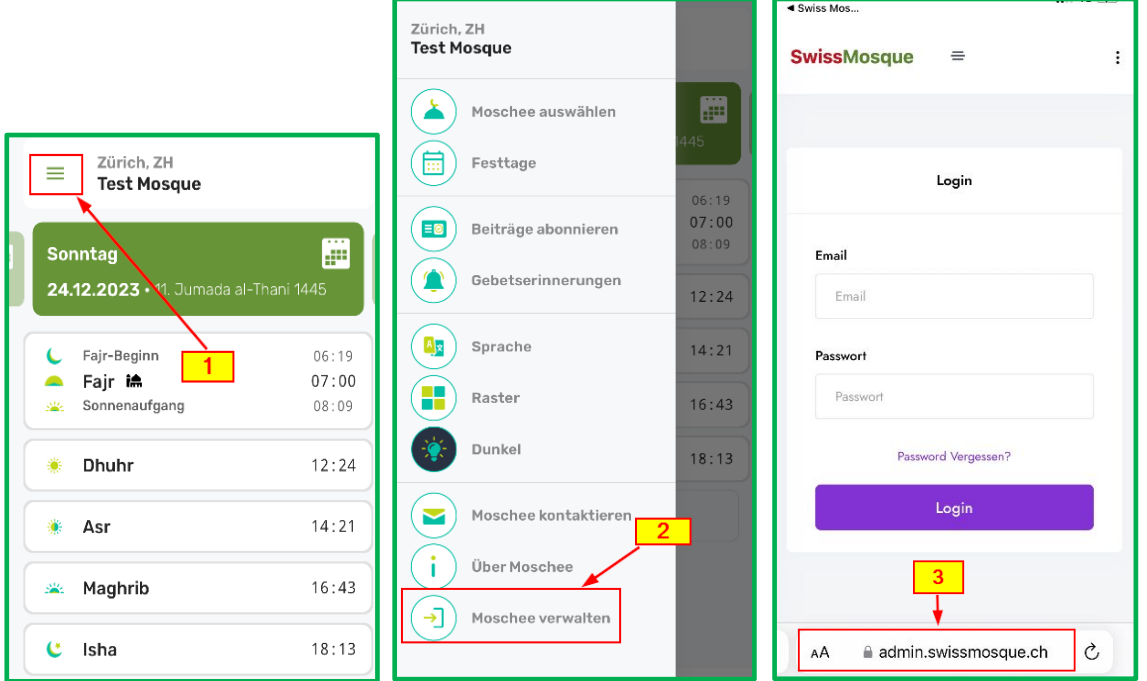

#### <span id="page-17-1"></span>2.3 Qibla

Um die Qibla in der App auszuwählen, einfach darauf tippen und dann das Smartphone drehen, bis die grüne Fläche innerhalb des Kreises erscheint. Diese grüne Fläche signalisiert, dass das Smartphone in Richtung Mekka ausgerichtet ist.

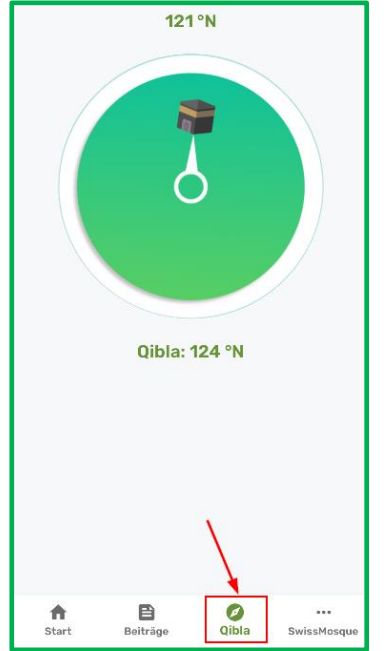

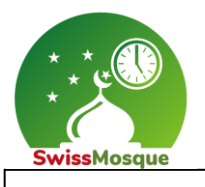

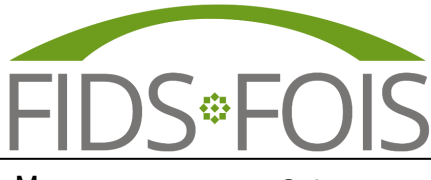

#### <span id="page-18-0"></span>2.4 Informationen über die SwissMosque

Die detaillierten Informationen über die SwissMosque finden Sie unter den unteren Optionen.

#### <span id="page-18-1"></span>2.4.1 Option "Kontaktieren Sie uns"

In der SwissMosque App **(1)** die Option "Kontaktieren Sie uns" **(2)** wählen. Hier können Sie Ihren Namen, Ihre E-Mail-Adresse und Ihre Nachricht **(3)** eingeben. Zum Abschluss können Sie die Nachricht an die SwissMosque senden **(4)**.

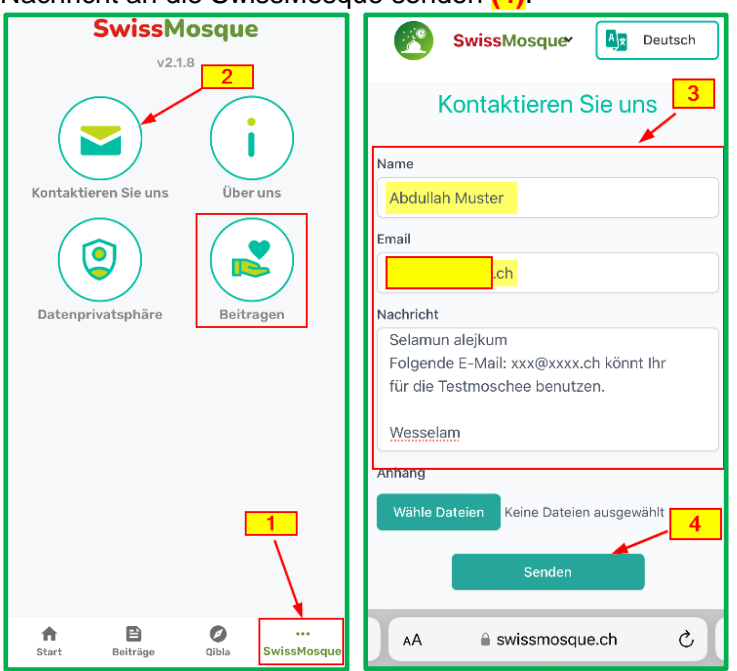

## <span id="page-18-2"></span>2.4.2 Option "Über uns

Unter der Option "Über uns" sind ausführliche Informationen über die SwissMosque hinterlegt.

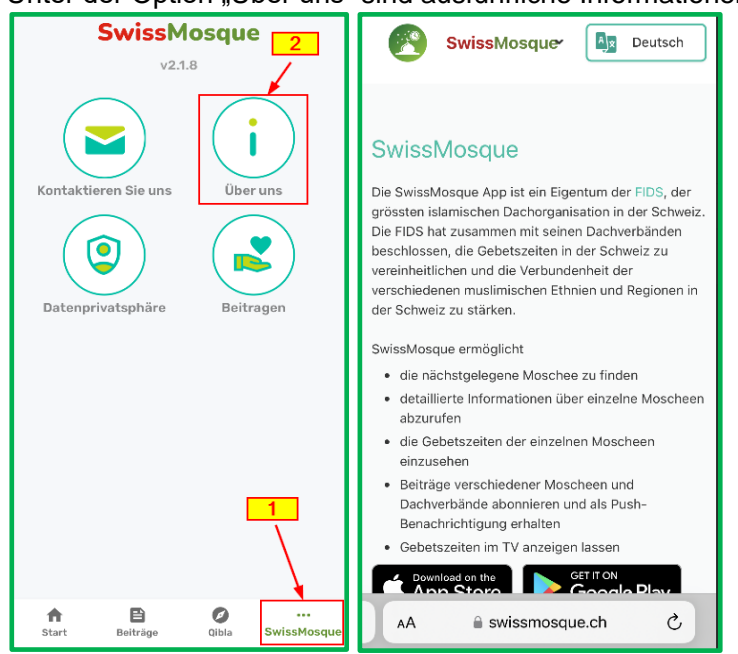

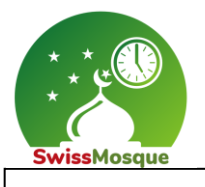

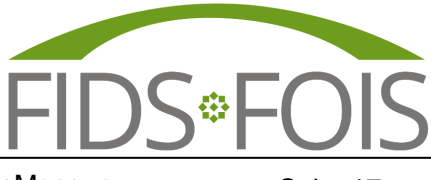

## <span id="page-19-0"></span>2.4.3 Option "Datenprivatsphäre"

Unter der Option "Datenprivatsphäre" sind ausführliche Informationen zur Datenschutzrichtlinie der SwissMosque hinterlegt.

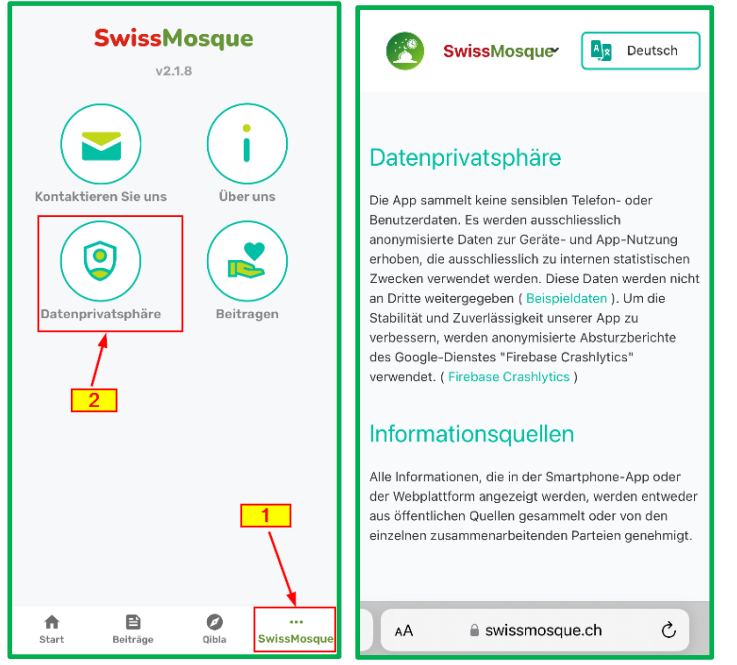

## <span id="page-19-1"></span>2.4.4 Option "Beiträge"

Unter der Option "Beitragen" könnt Ihr für die Dachorganisaton FIDS spenden. Als Vorstandsmitglieder der FIDS arbeiten wir ehrenamtlich und erhalten keine Bezahlung. Unser Ziel ist es, unsere Gemeinschaften kontinuierlich zu verbessern Es gibt Situationen, in denen Zahlungen an dritten unumgänglich sind, und ohne eure Unterstützung ist das nicht machbar. Daher sind Spenden von euch allen sehr willkommen.

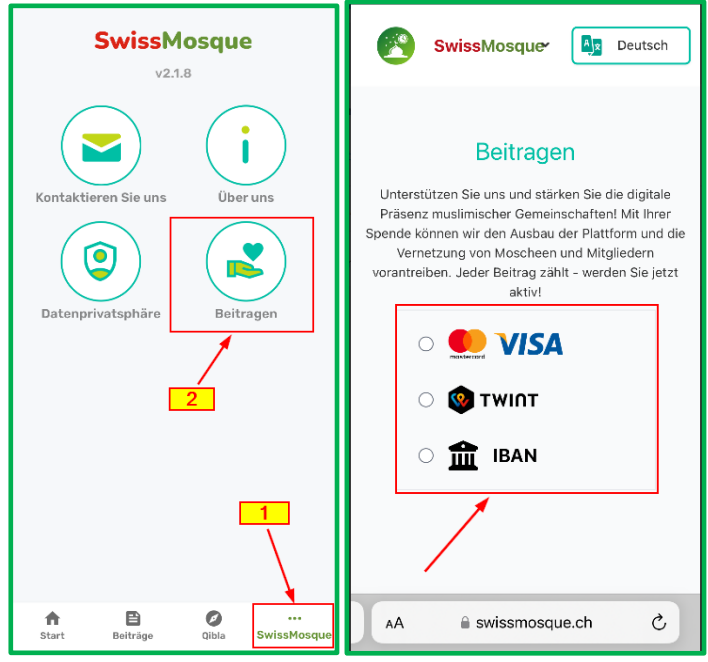

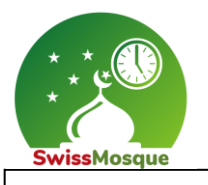

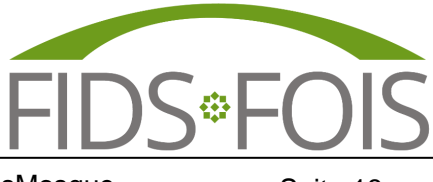

## <span id="page-20-0"></span>3 SwissMosque Hompage

Dieses Kapitel präsentiert die verschiedenen Möglichkeiten und Vorteile, die auf der SwissMosque-Homepage angeboten werden.

### <span id="page-20-1"></span>3.1 Tägliche Notizen

Die Administratoren der Moscheen haben die Möglichkeit, jeden Tag Notizen für die eigene Moschee zu verfassen, welche Sie als Benutzer auf Euren Geräten sehen könnt. Ein Administrator eines Dachverbandes kann eine Notiz schreiben, welche alle Moscheen des Dachverbandes bekommen würden.

Hier ein Beispiel, wo folgende Notiz «Selamun alejkum liebe Brüder und Schwestern» verfasst wurde. Die verfasste Notiz ist nun auf dem TV ersichtlich (siehe unteres Bild). Wie man auf das TV-Fernsehbildschirm kommt, ist im Kapitel "3.3 Weitere Möglichkeiten auf der Homepage" beschrieben.

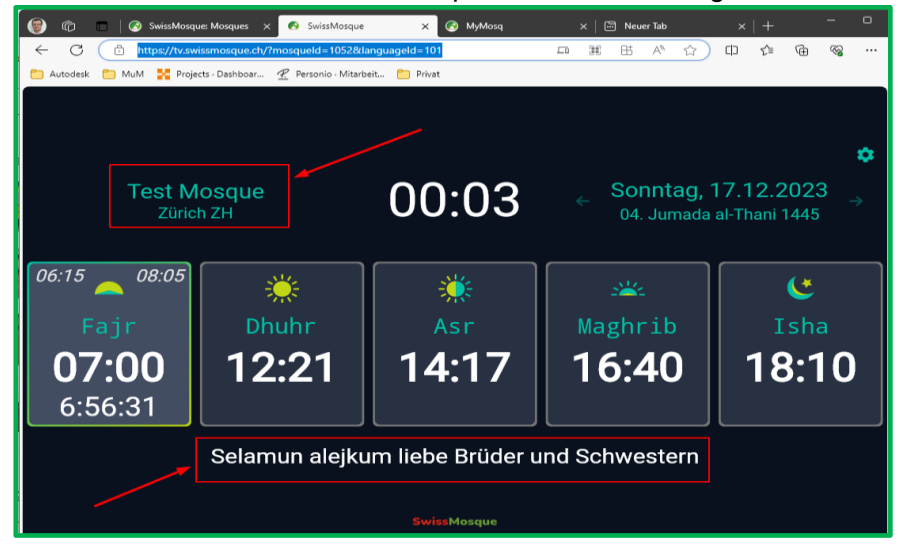

Falls zwei Notizen geschrieben wurden, so sind diese neben der APP auch auf der TV sichtbar. Um zwischen den Notizen auf der Homepage zu wechseln, kann man die **Pfeile** selektieren, welche sich neben der Notiz (links und rechts) befinden. Auf dem Bildschirm einer Moscheeerfolgt in jedem Fall nach 30 Sekunden automatisch ein Wechsel zwischen den Notizen.

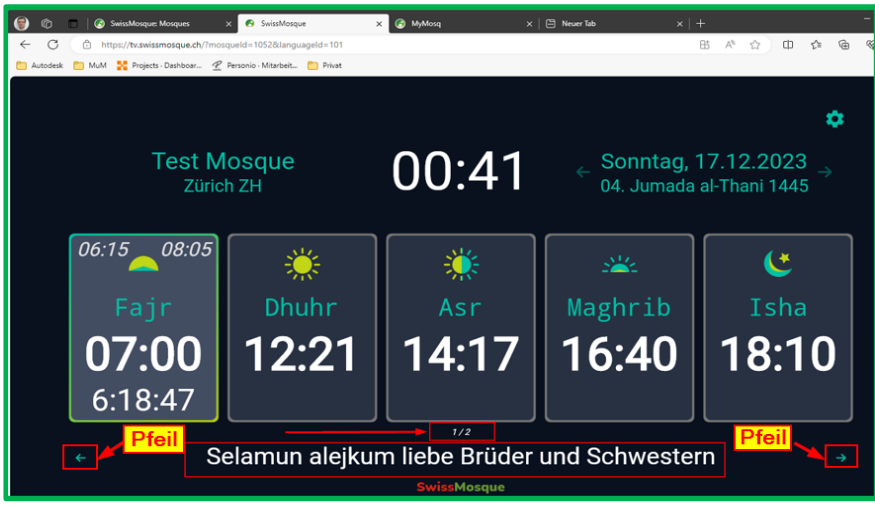

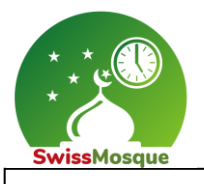

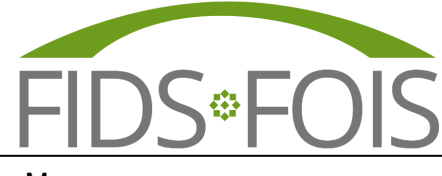

#### <span id="page-21-0"></span>3.2 Spezielle Ereignisse der Moscheen oder der Dachverbände

Die Ereignisse können auf der Homepage angeschaut werden. Auf der Homepage die gewünschte Moschee auswählen und anschliessend auf "Mehr" klicken.

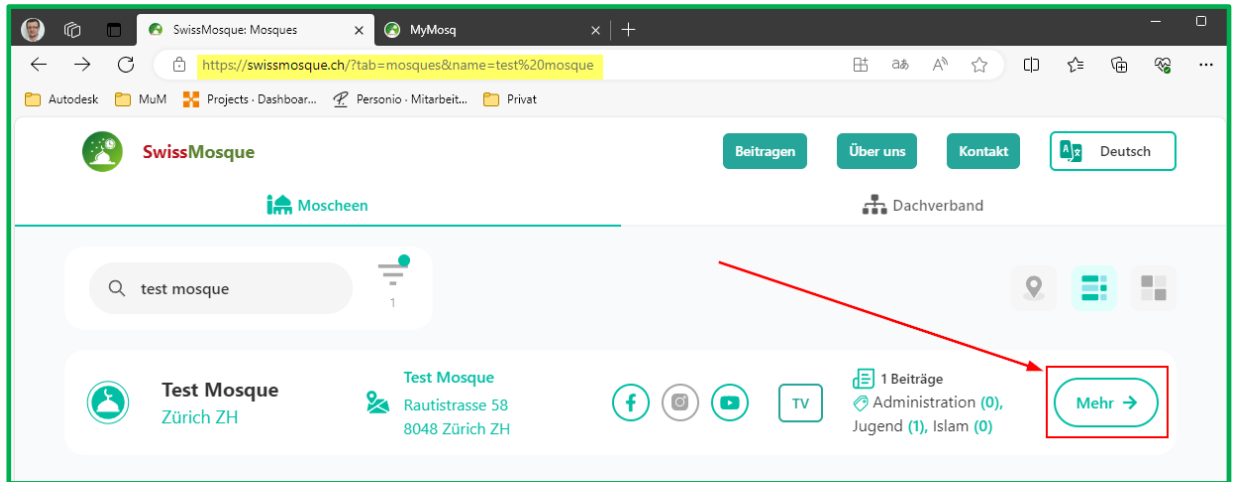

#### Die Gebetszeiten selektieren.

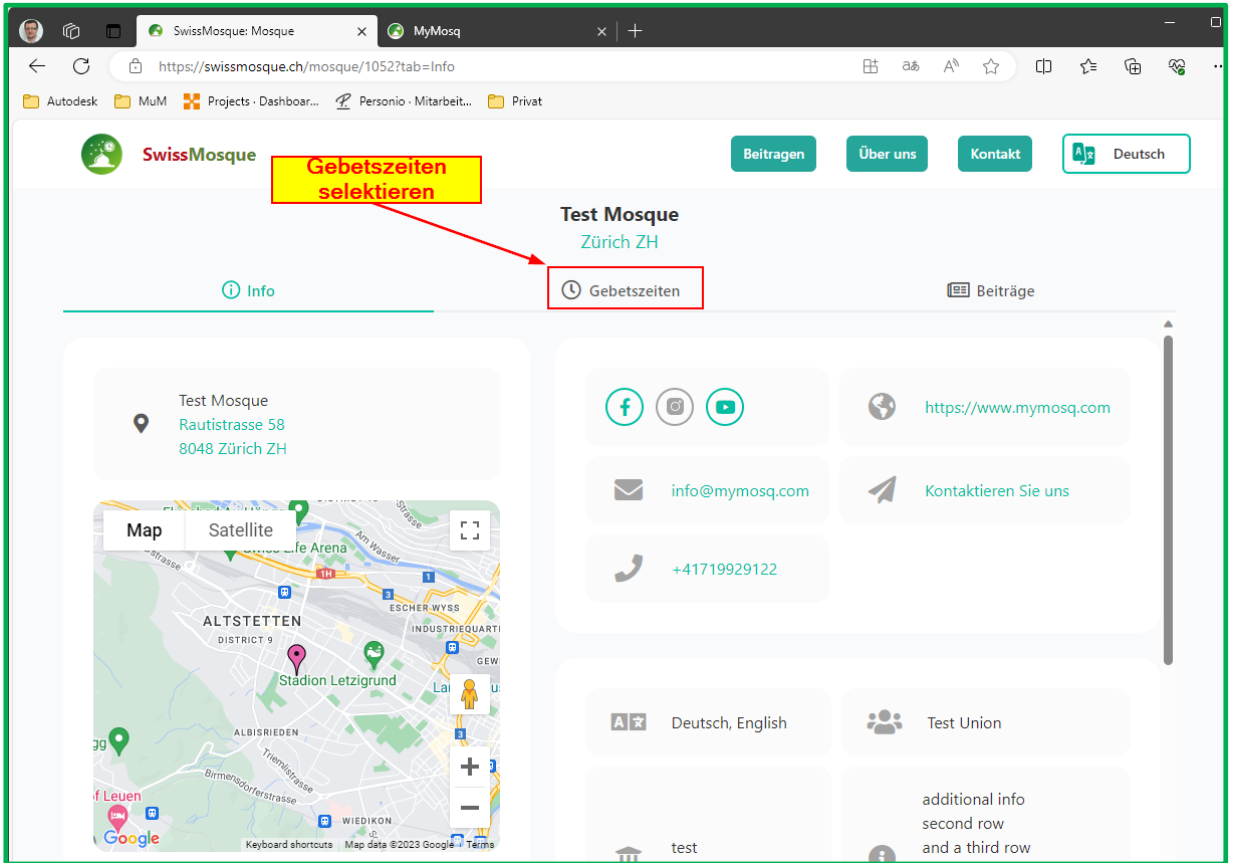

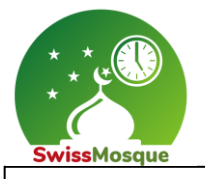

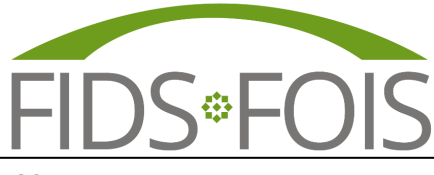

End User Manual für Benutzer der SwissMosque Seite 20

#### Nun sind die eingetragenen Ereignisse auf der Startseite sichtbar.

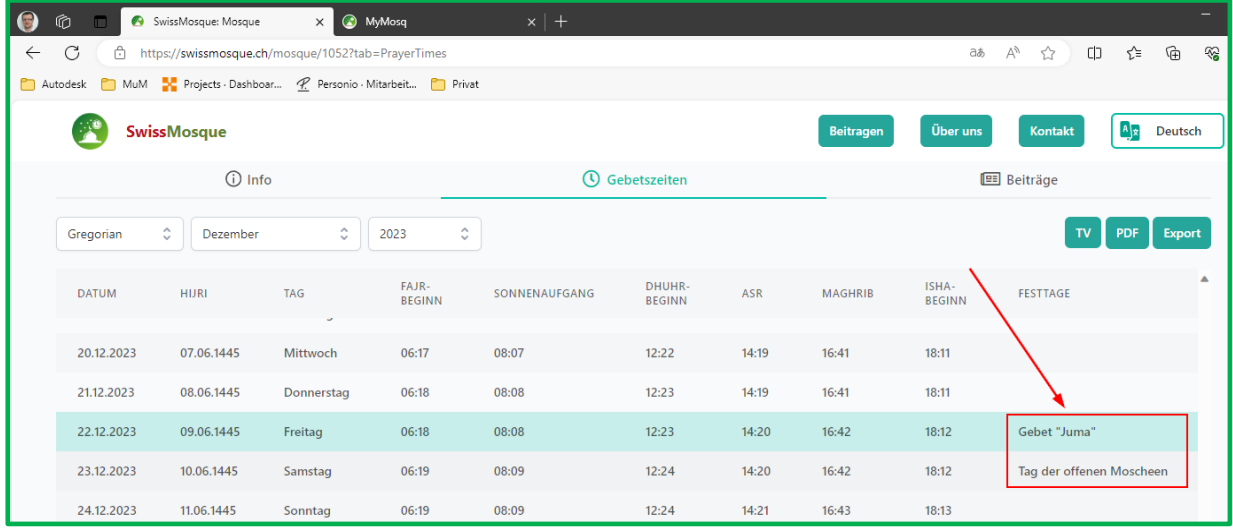

Die Gebetszeiten können mit einem Klick auf den "PDF" Button als .pdf heruntergeladen werden.

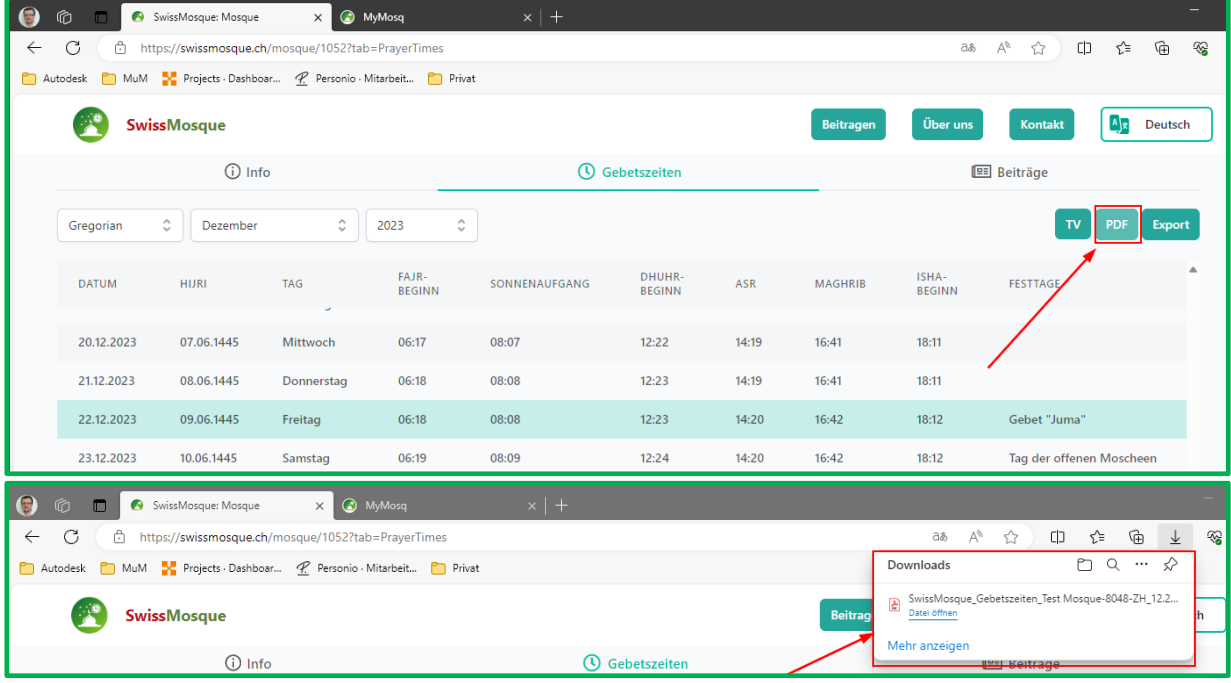

#### Das erstellte PDF-File befindet sich nun im Download-Ordner.

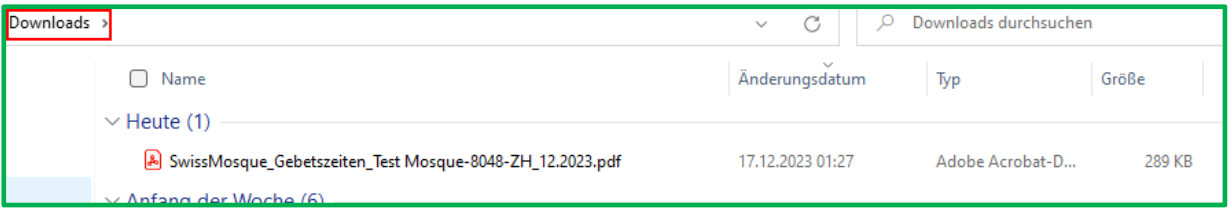

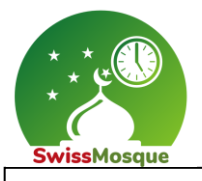

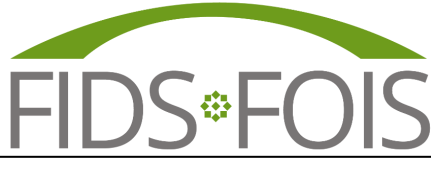

#### Das generierte PDF-File sieht wie folgt aus (siehe unteres Bild).

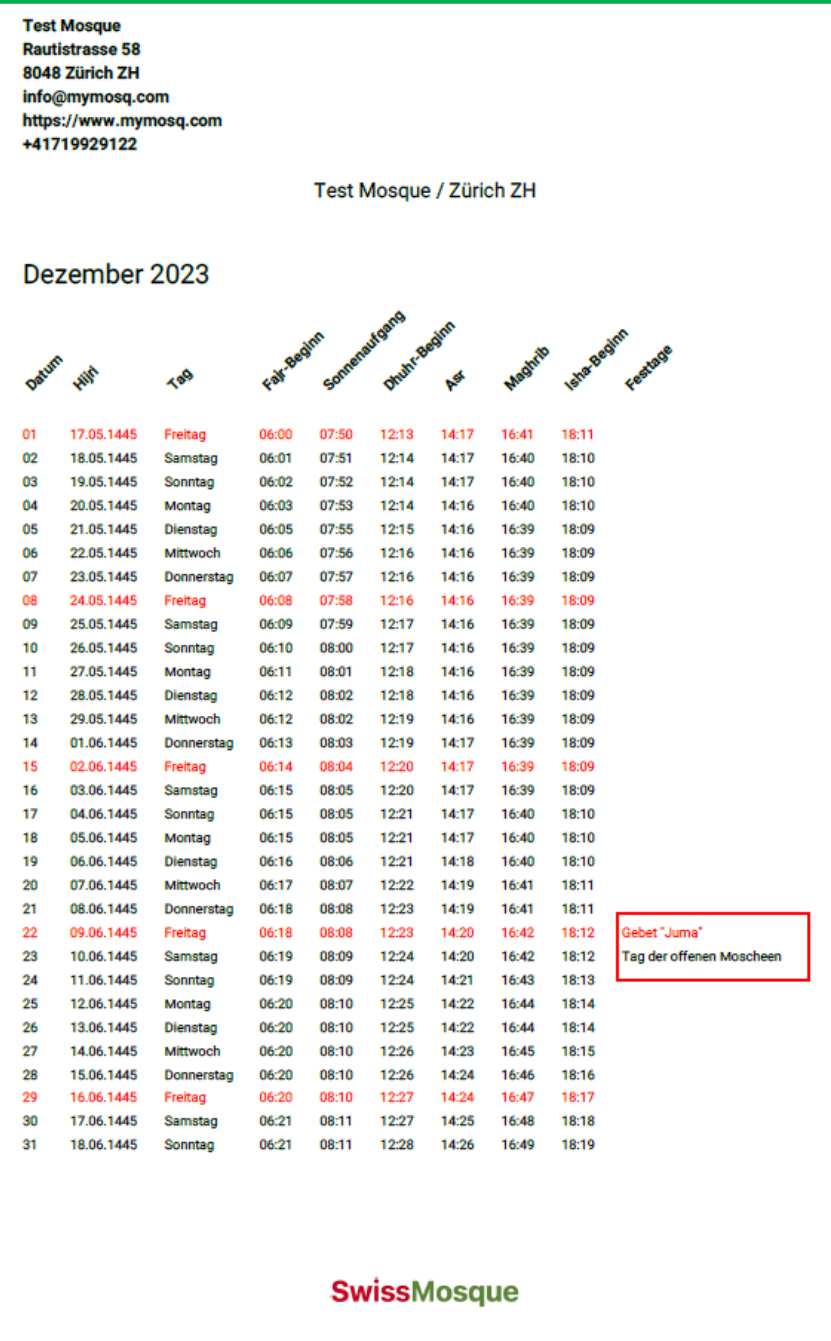

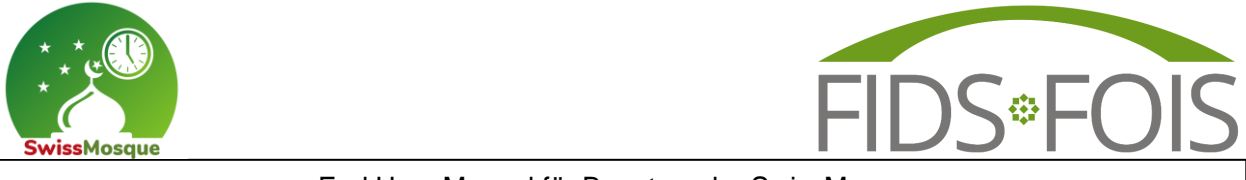

Wenn Sie beispielsweise die Ramadan-Zeiten ausdrucken möchten, können Sie auf den Hijri-Kalender umschalten.

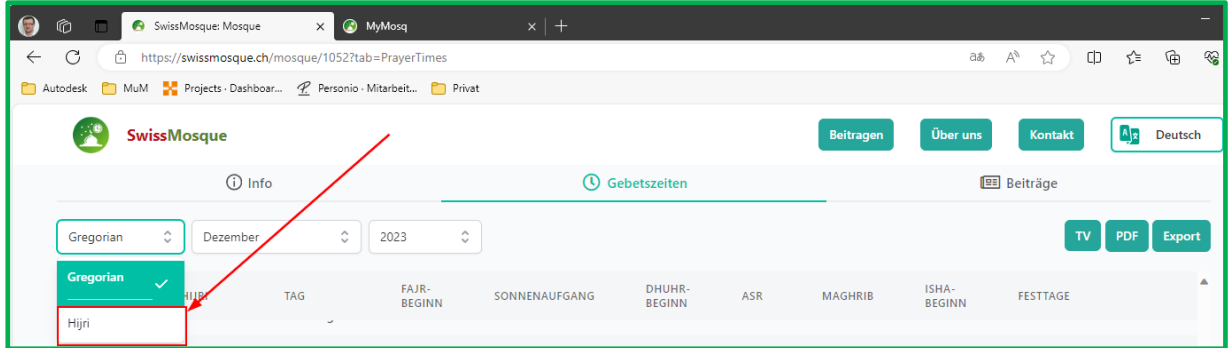

Wählen Sie den Ramadan-Monat aus und klicken Sie auf die Schaltfläche "PDF".

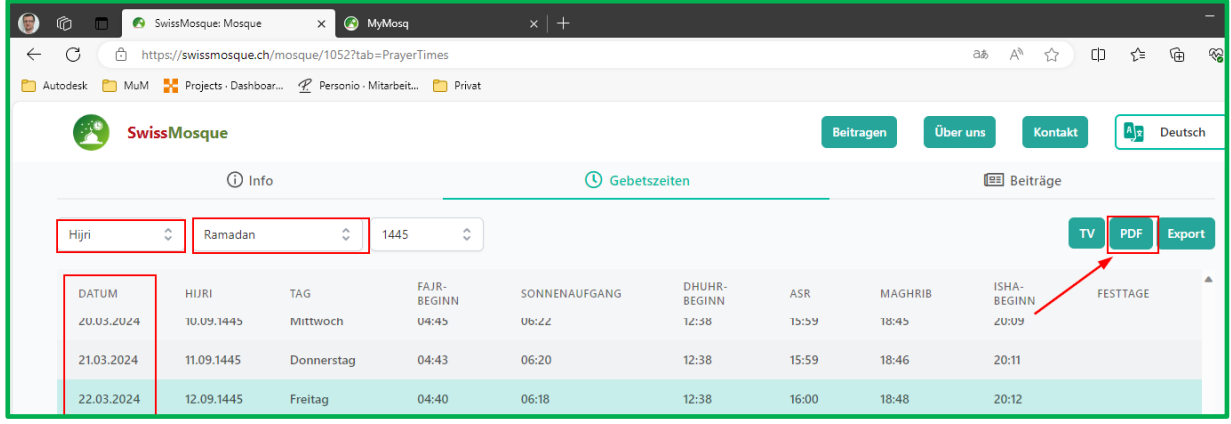

Hier ist das Ergebnis mit den Zeiten der gewählten Moschee für den Ramadan im Jahr 2024.

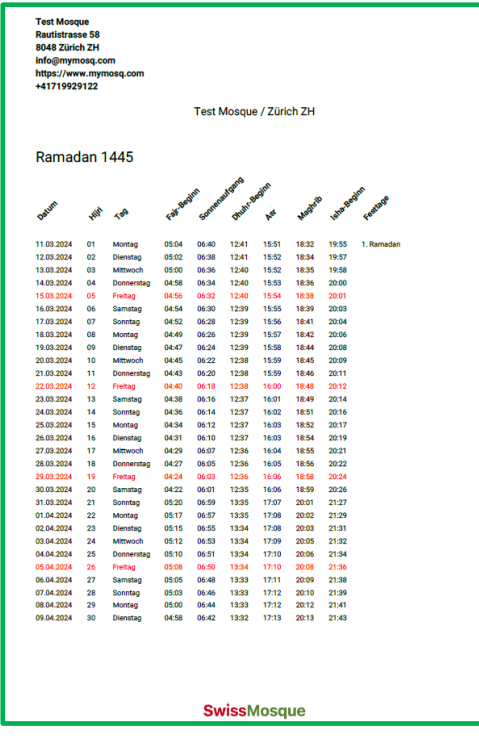

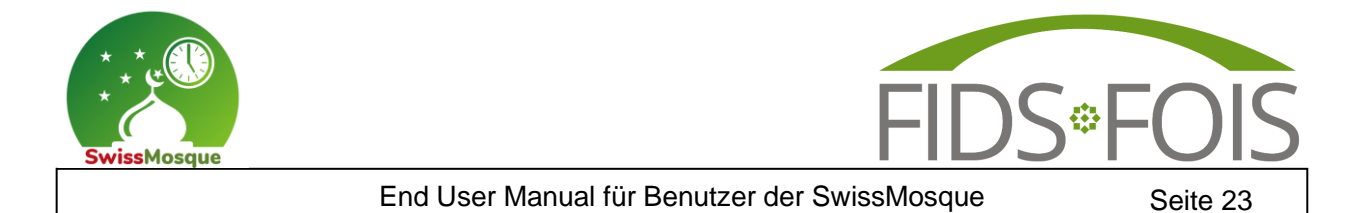

#### Durch einen Klick auf die Beiträge könnt Ihr die Ereignisse der gewählten Moschee sehen.

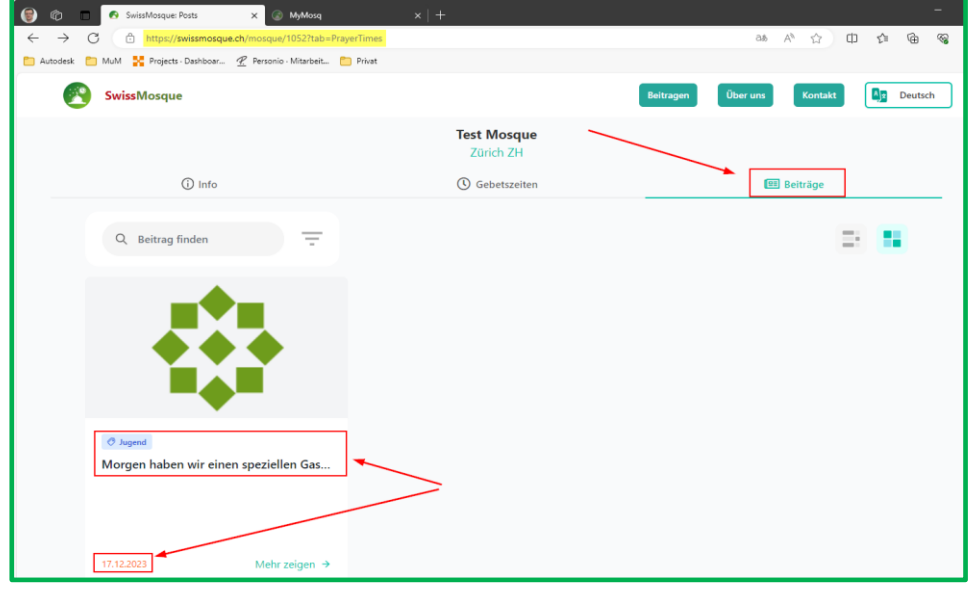

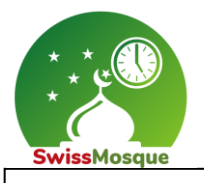

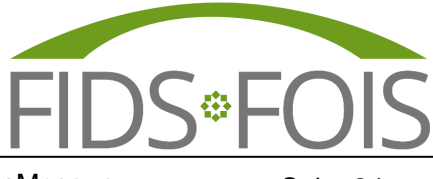

#### <span id="page-26-0"></span>3.3 Weitere Möglichkeiten auf der Homepage

Auf der Homepage ["https://swissmosque.ch/"](https://swissmosque.ch/?tab=mosques) kann man den Filter setzen (1) und nach der gewünschten Moschee suchen **(2).**

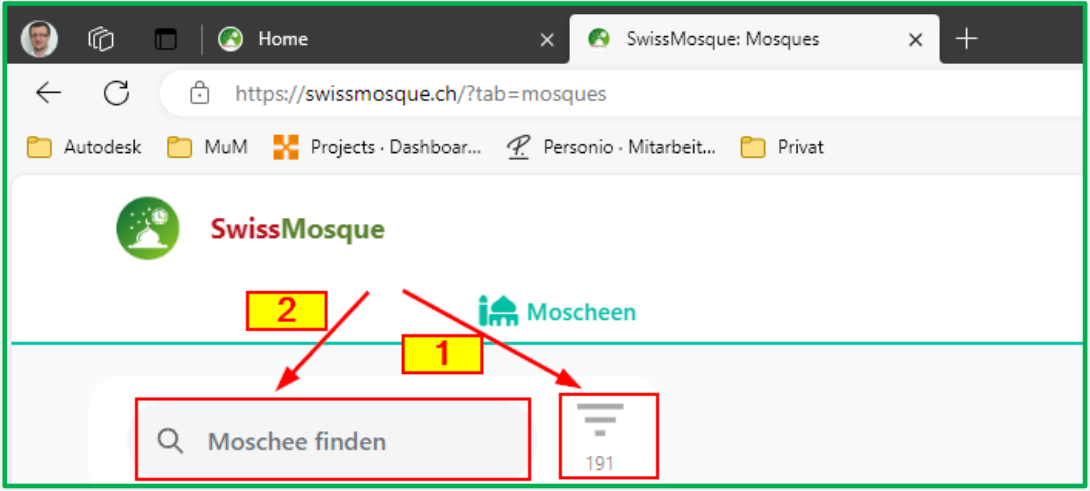

Wenn man den Filter **(1)** auswählt, besteht die Möglichkeit, die Dachverbände, die Kantone und die Sprache zu wählen. Die Auswahl wird bestätigt, indem man auf den Button "Bestätigen" klickt. In diesem Beispiel wurde das Dachverband IGB ausgewählt.

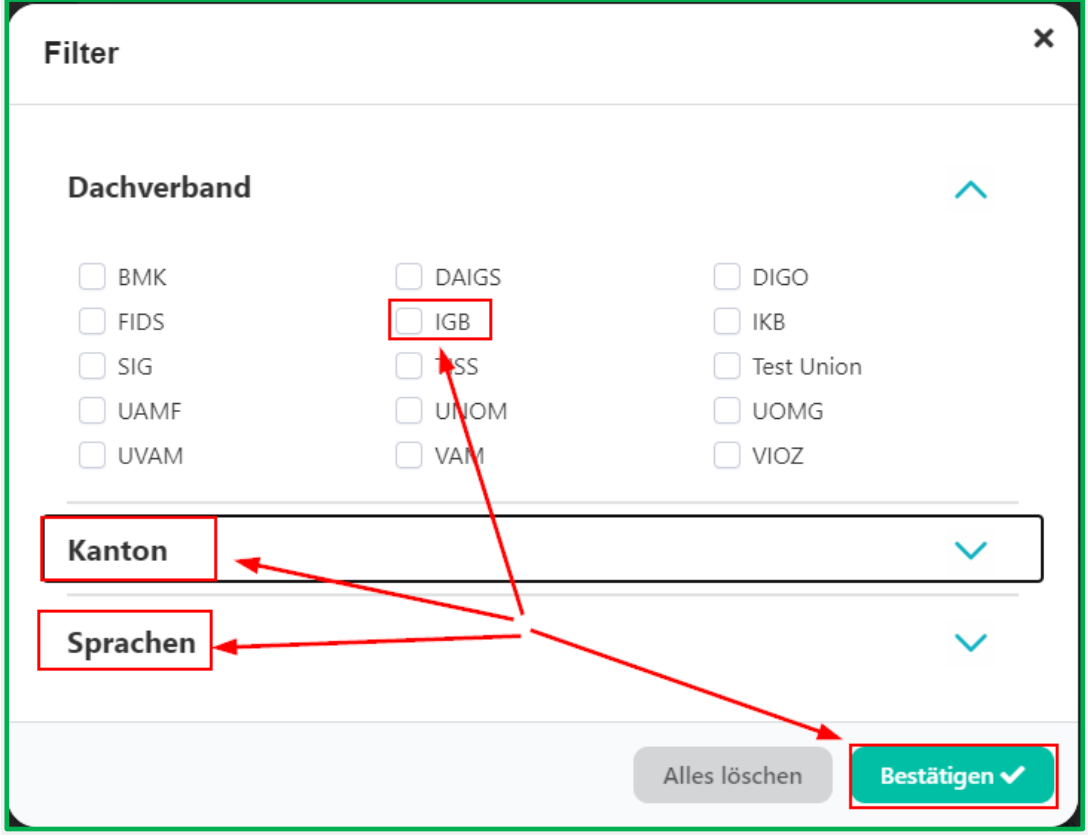

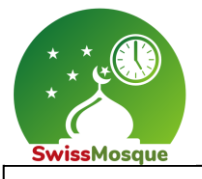

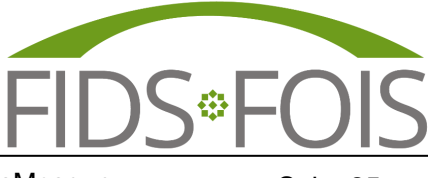

Nun sieht man die 25 eingetragenen Gemeinschaften/Moscheen, welche unterm dem Dachverband IGB aufgeführt sind.

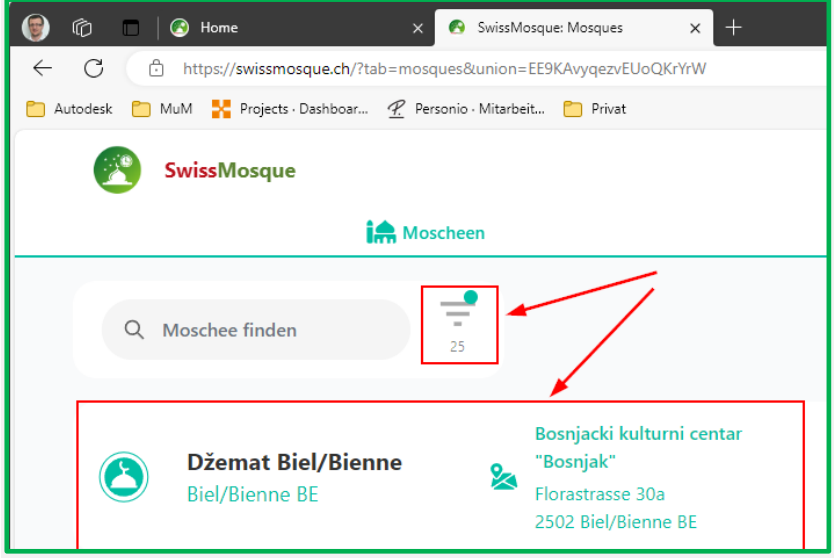

Wenn man auf der Homepage ["https://swissmosque.ch/"](https://swissmosque.ch/) auf "Moschee finden" klickt, kann man nach der gewünschten Moschee suchen.

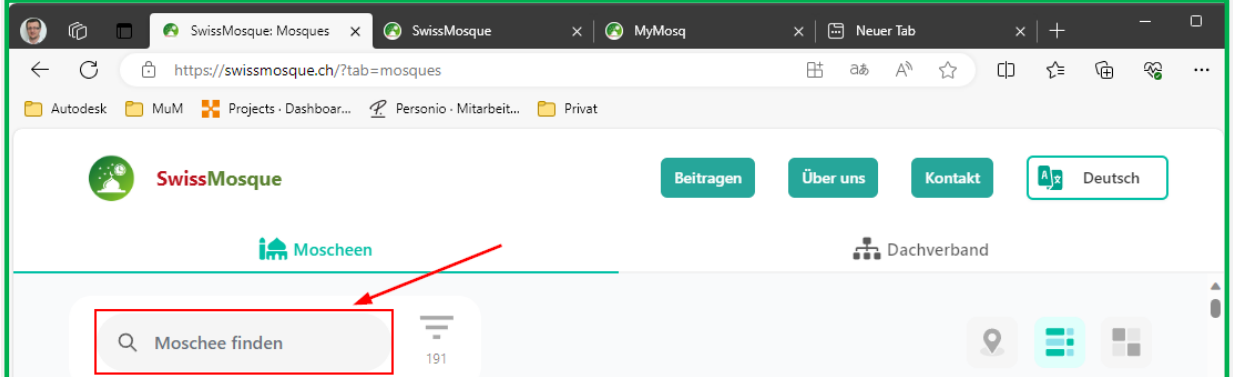

In diesem Beispiel-wurde nach der "Test Mosque" gesucht.

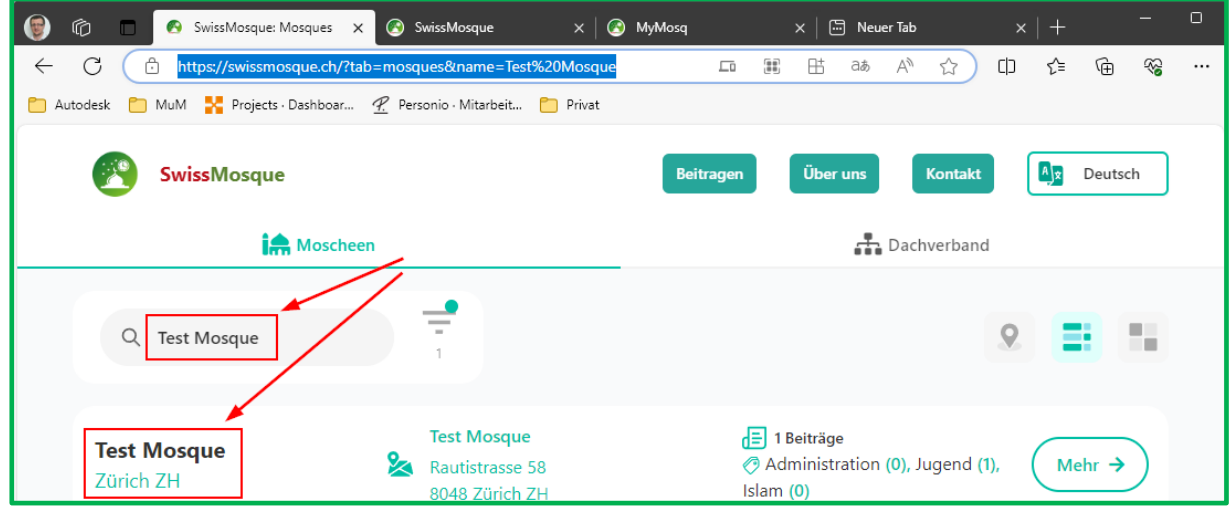

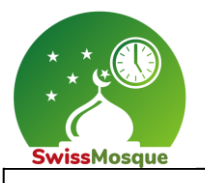

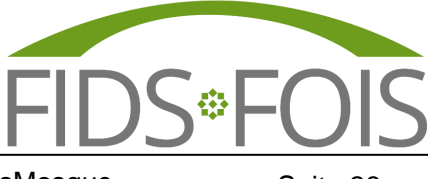

Nachdem die gewünschte Moschee ausgewählt wurde, kann auf das Icon "TV" geklickt werden, um das Fernsehbildschirm zu sehen.

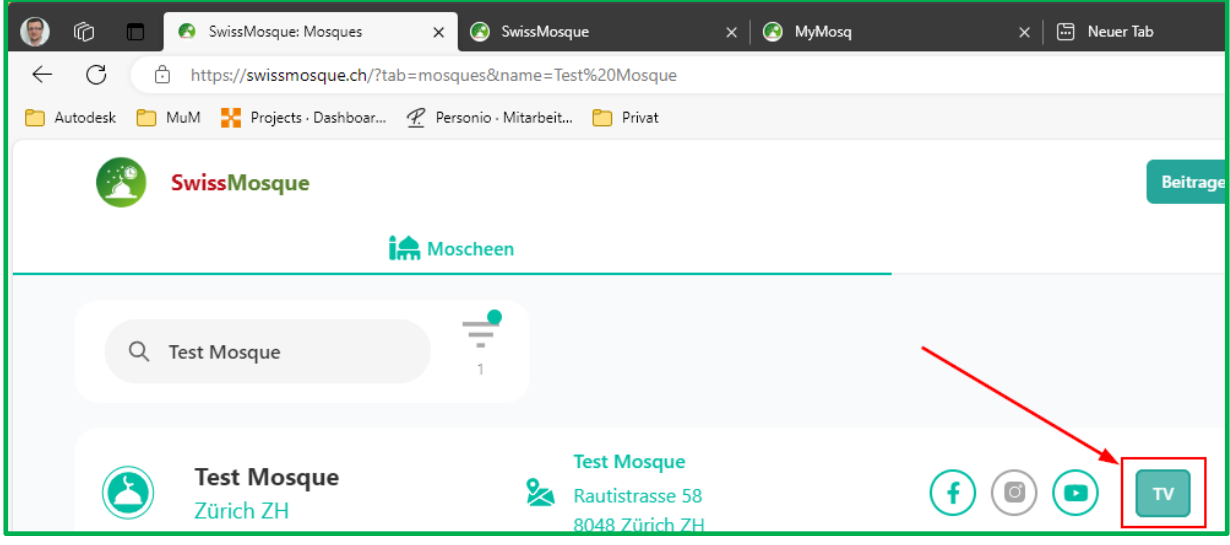

Wie oben schon beschrieben, kann man zwischen den Notizen auf der Homepage wechseln. Dazu klickt man auf die **Pfeile**, die sich links und rechts neben der jeweiligen Notiz befinden.

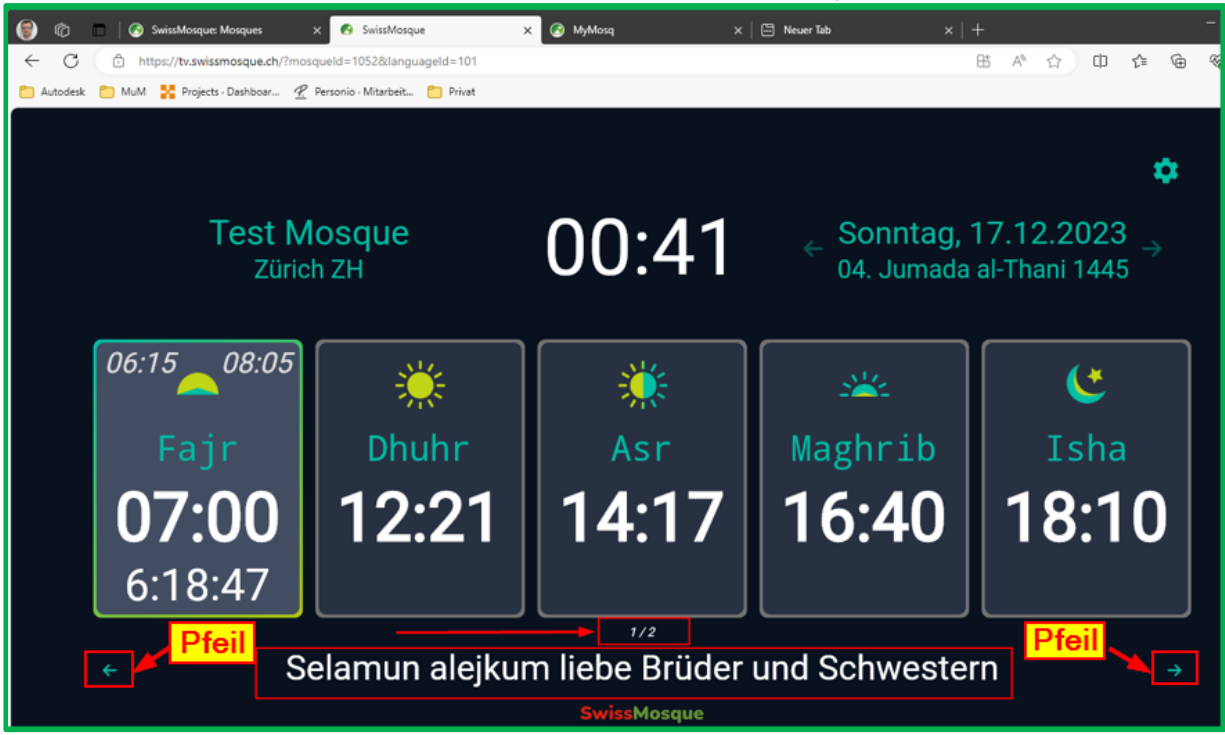